# **POS 430 435 with B55/B75 M/B Installation Guide**

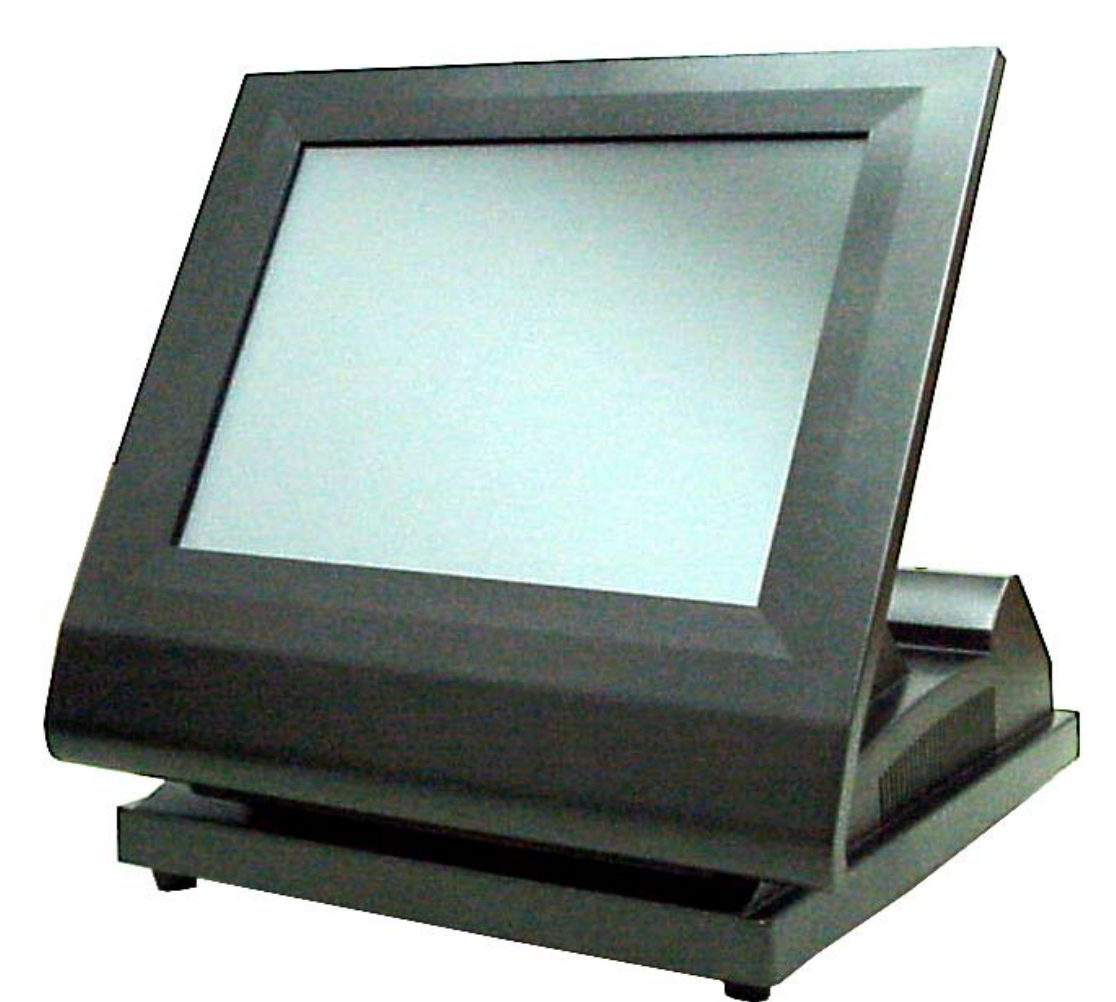

# **Point-of-Sale Hardware System**

P/N: 48200095 Nov 2004 V3.0

# **Safety**

IMPORTANT SAFETY INSTRUCTIONS

- 1. Read these instructions carefully. Save these instructions for future reference.
- 2. Follow all warnings and instructions marked on the product.
- 3. Do not use this product near water.
- 4. Do not place this product on an unstable cart, stand, or table. The product may fall, causing serious damage to the product.
- 5. Slots and openings in the cabinet and the back or bottom are provided for ventilation; to ensure reliable operation of the product and to protect it from overheating, these openings must not be blocked or covered. The openings should never be blocked by placing the product on a bed, sofa, rug, or other similar surface. This product should never be placed near or over a radiator or heat register, or in a built-in installation unless proper ventilation is provided.
- 6. This product should be operated from the type of power indicated on the marking label. If you are not sure of the type of power available, consult your dealer or local power company.
- 7. Do not allow anything to rest on the power cord. Do not locate this product where persons will walk on the cord.
- 8. Never push objects of any kind into this product through cabinet slots as they may touch dangerous voltage points or short out parts that could result in a fire or electric shock. Never spill liquid of any kind on the product.

## FCC

This device complies with part 15 of the FCC rules. Operation is subject to the following two condition: (1)This device may not cause harmful interference and (2) This device must accept any interference received, including interference that may cause undesired operation.

#### Caution on Lithium Batteries

Danger of explosion if battery is incorrectly replaced. Replace only with the same or equivalent type recommended by the manufacturer. Discard used batteries according to the manufacturer's instructions.

# Index

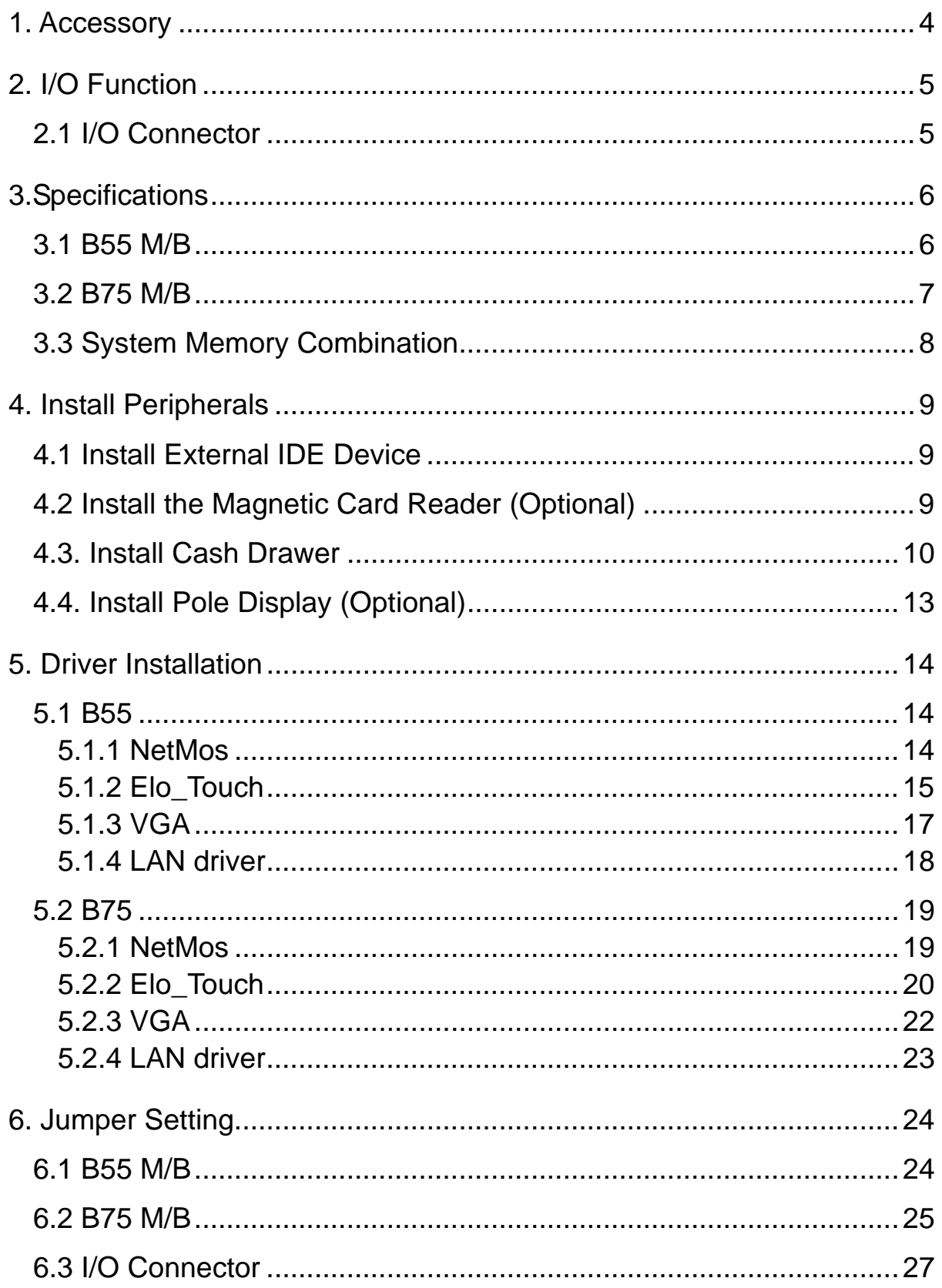

# 1. Accessory

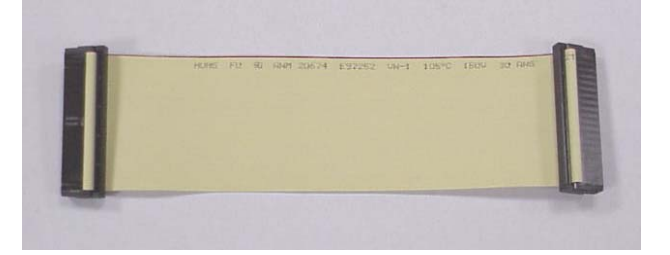

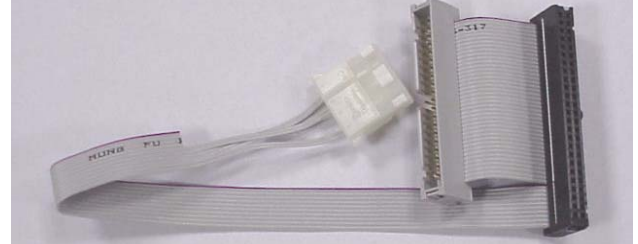

External IDE Cable

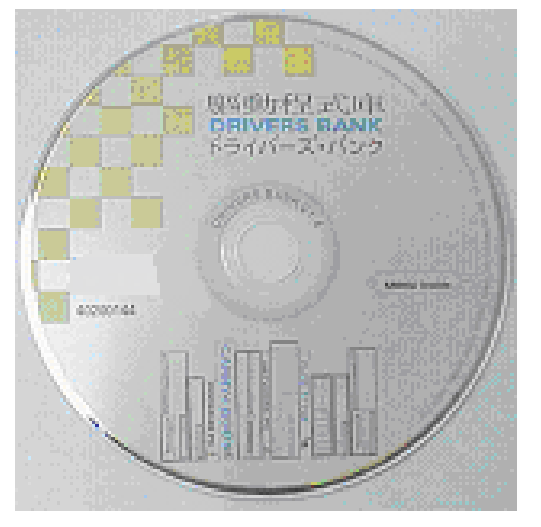

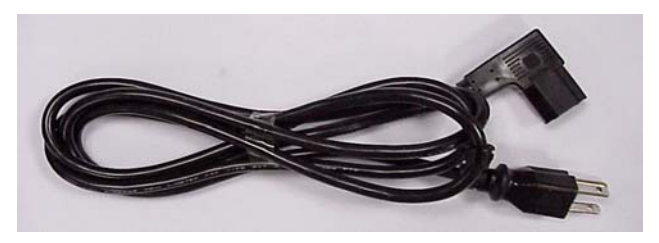

Power Cable

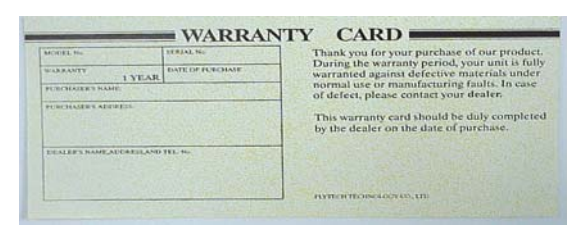

Drivers Bank Warranty Card

The following drivers in the folders of Driver Bank are necessary for driver installation. B55 M/B

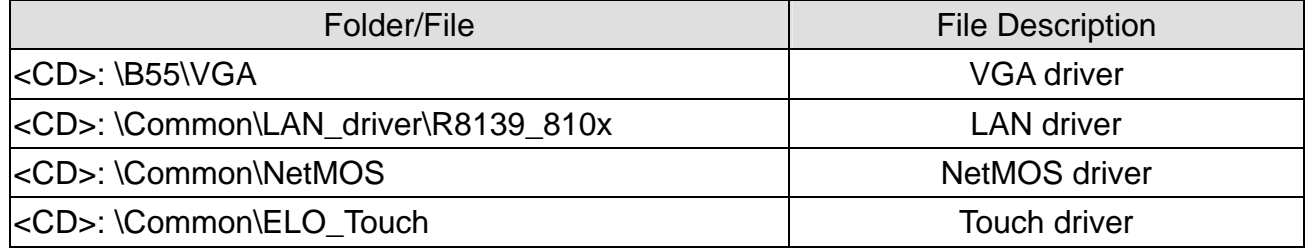

#### B75 M/B

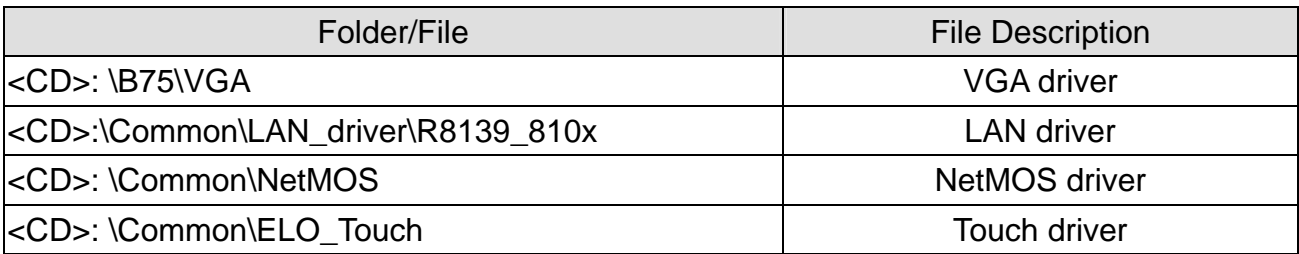

Note: The touch screen is setting on COM5. The Netmos driver must be loaded to enable COM5 & COM6 before installing ELO touch driver to COM5.

# 2. I/O Function

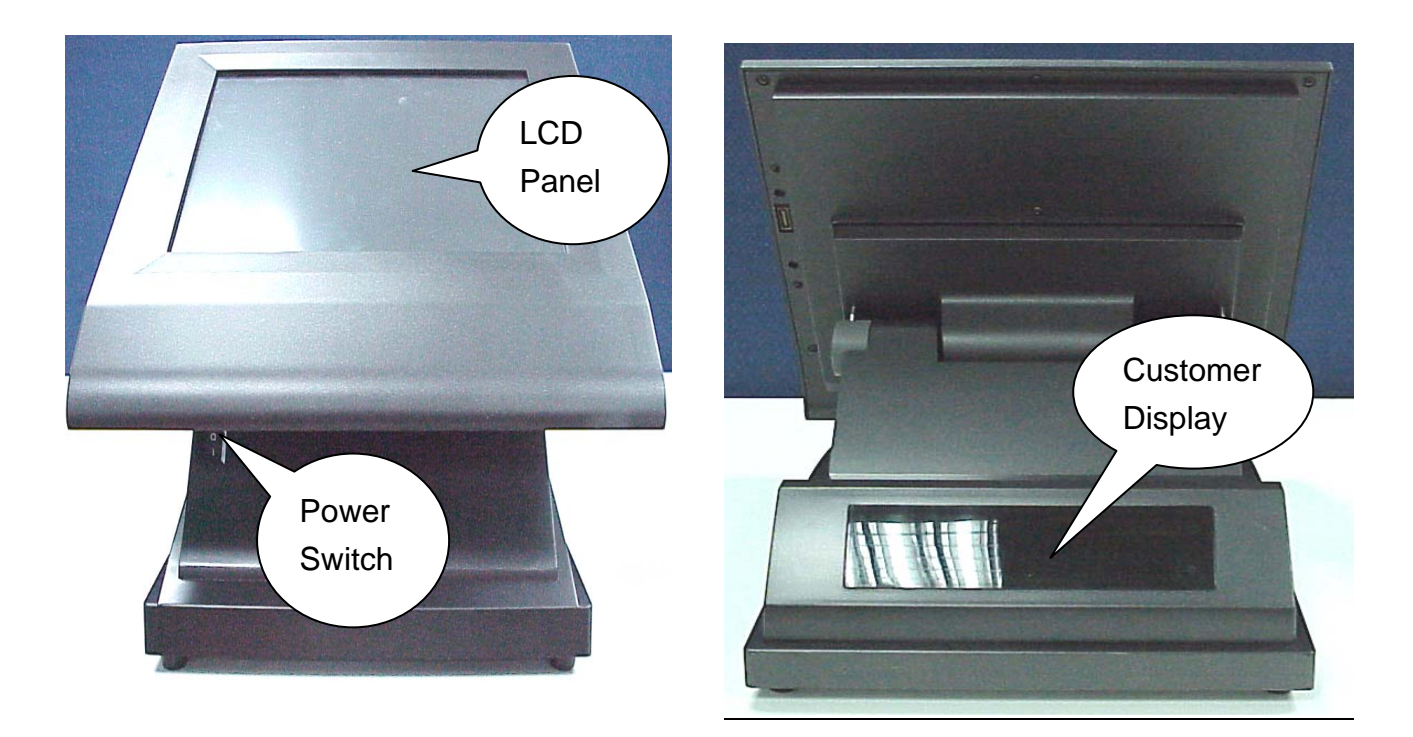

### 2.1 I/O Connector

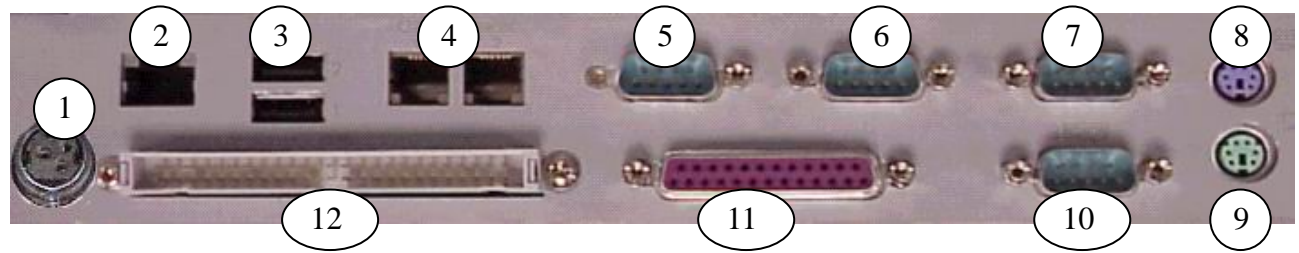

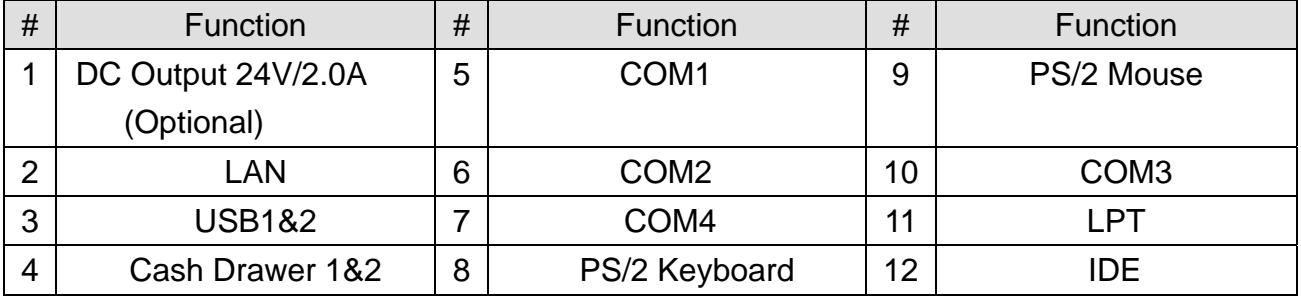

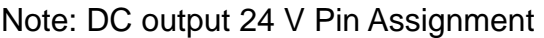

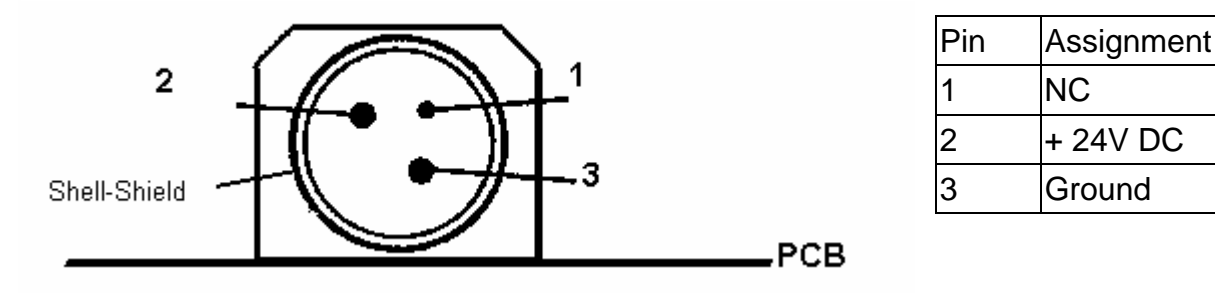

# 3.Specifications

## 3.1 B55 M/B

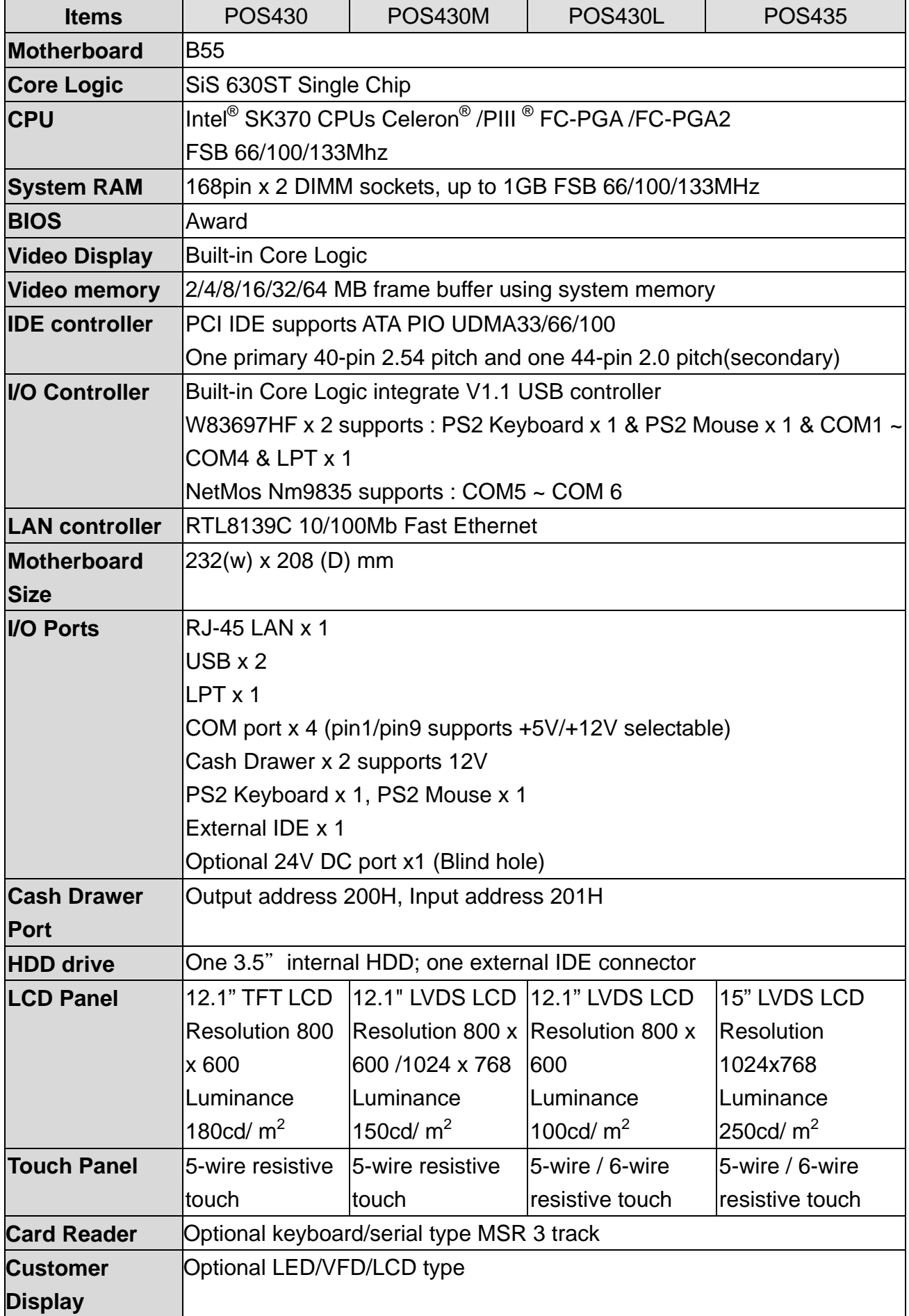

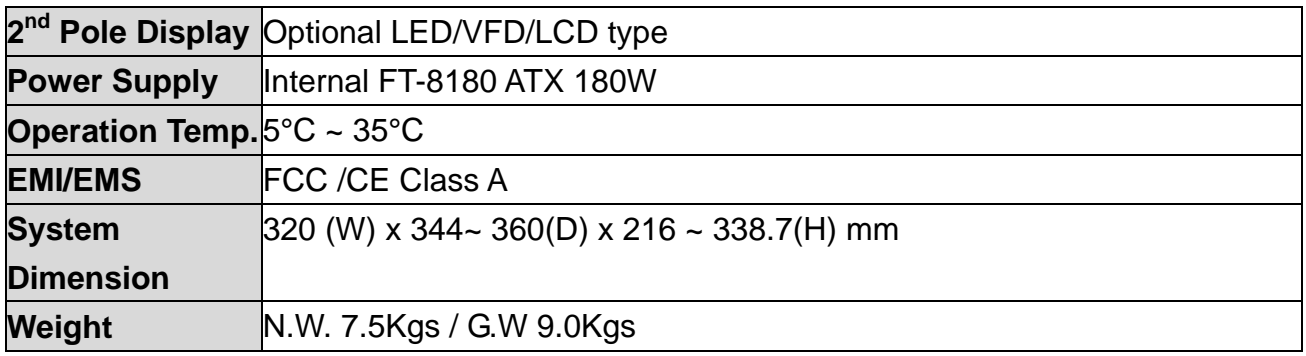

Note: The control Chip NetMos NM9835 of B55 M/B that controls COM5 & COM6 is PCI 2.1 protocol, which not support system standby mode.

#### 3.2 B75 M/B

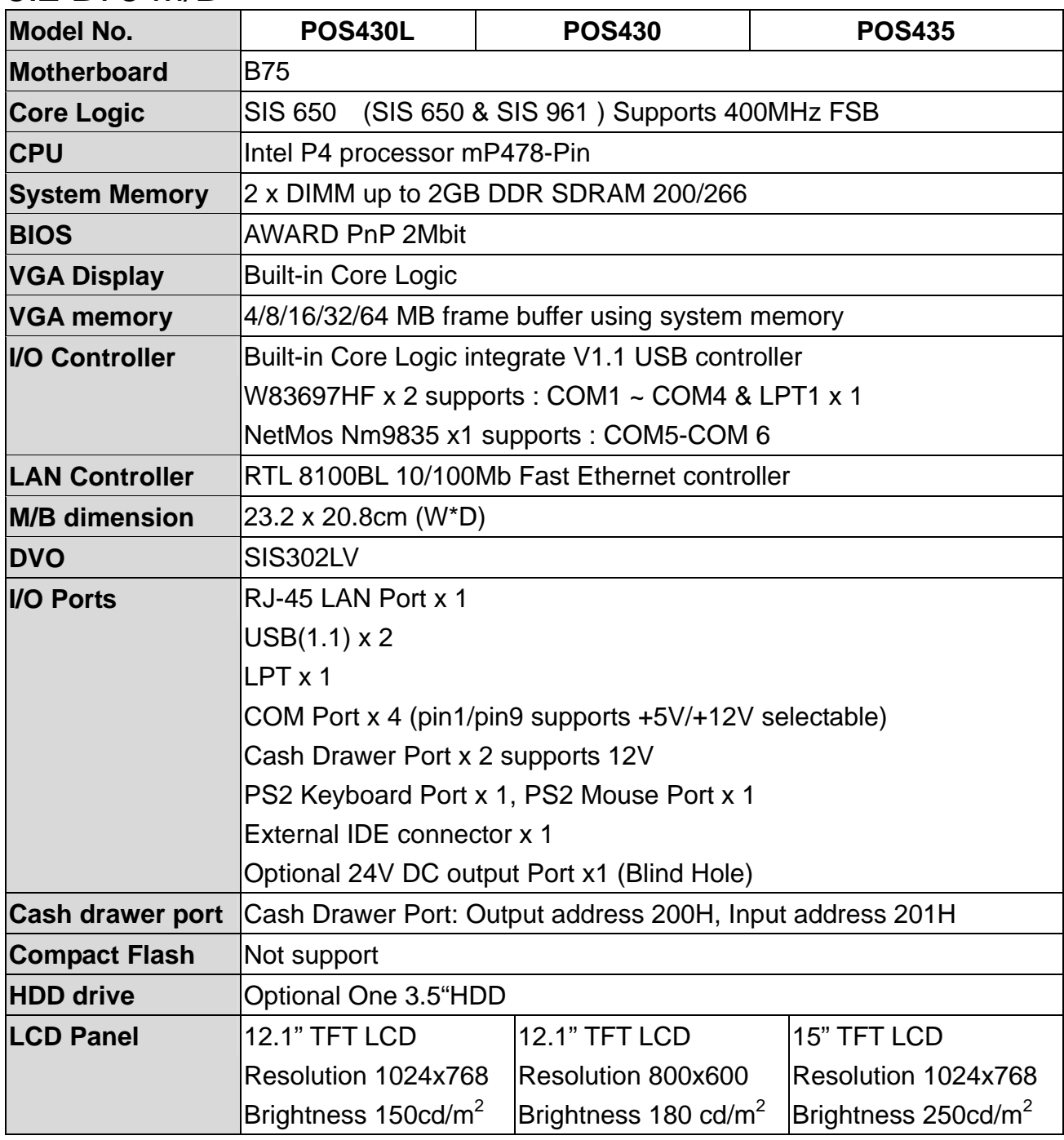

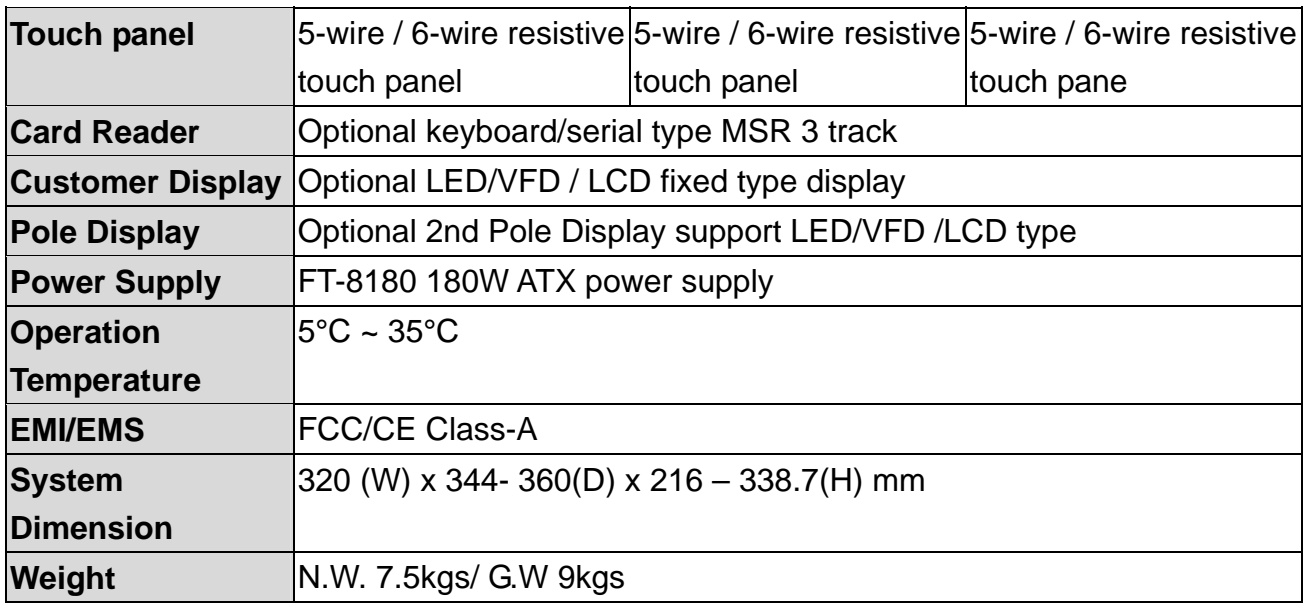

Note: The control Chip NetMos NM9835 of B75 M/B that controls COM5 & COM6 is PCI 2.1 protocol, which not support system standby mode.

### 3.3 System Memory Combination

B55

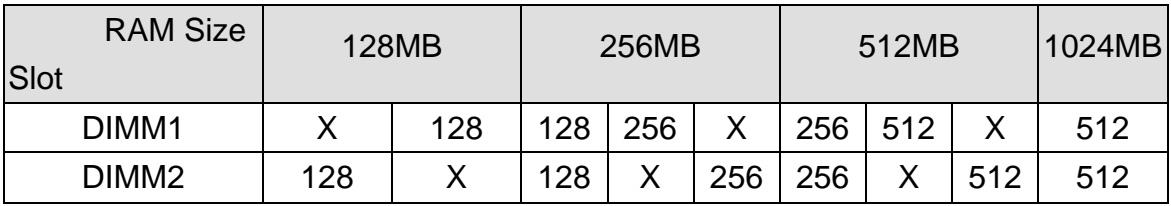

B75

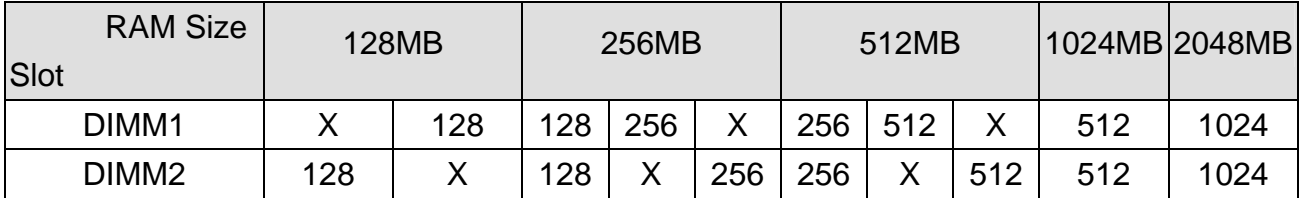

## 4. Install Peripherals 4.1 Install External IDE Device

Connect the IDE cable from either the second HDD or CD-ROM drive to the 50 pin Header hidden under the base cover. Check if the second HDD or CD-ROM drive is properly connected if there is no signal.

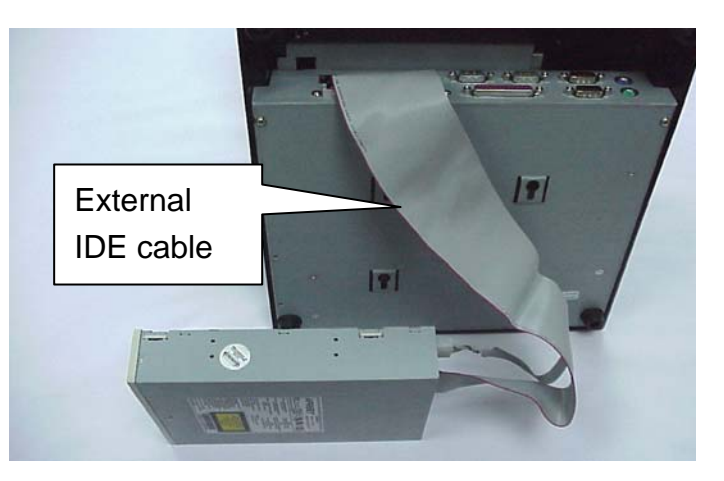

### 4.2 Install the Magnetic Card Reader (Optional)

The MCR unit is tested and can be supplied at your request. This MCR is removed during transportation and can be connected by the user. There are two types of MCR Module, either by the COM type or keyboard type.

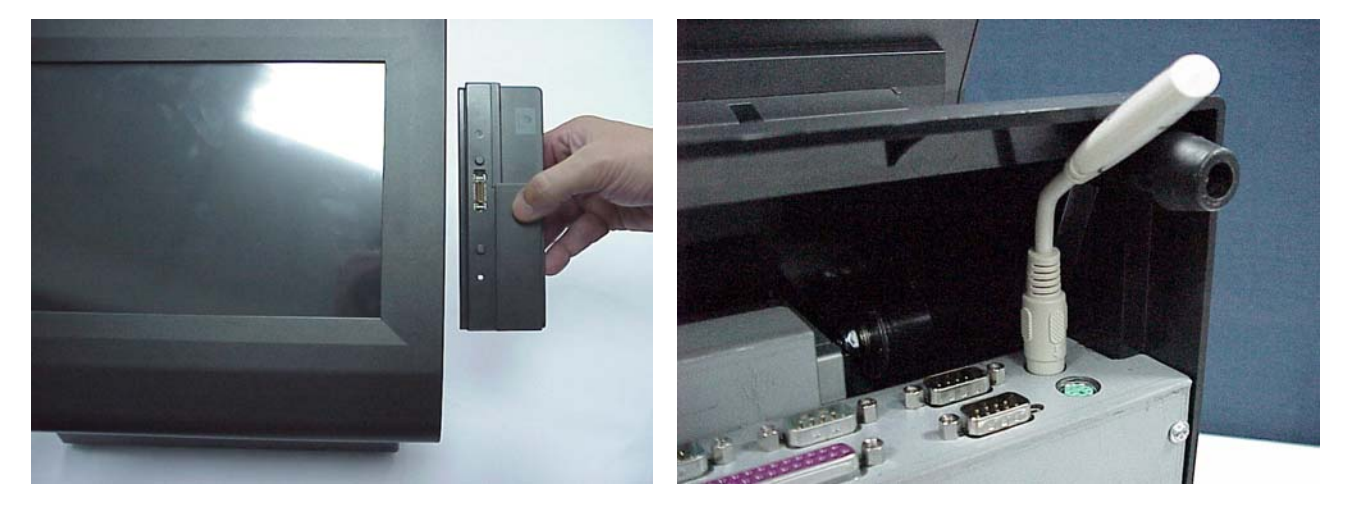

a. Install the MCR module to the right side of b. If you select a keyboard type MCR and the System Bay Module and lock it with two screws.

system does not connect a standard P/S2 keyboard, please insert the Terminator for simulate and instead of the P/S2 Keyboard.

Note: We have a new version that enhances the Keyboard type MCR. When you select a keyboard type MCR, does not connect a standard P/S2 keyboard or insert the Terminator.

### 4.3. Install Cash Drawer

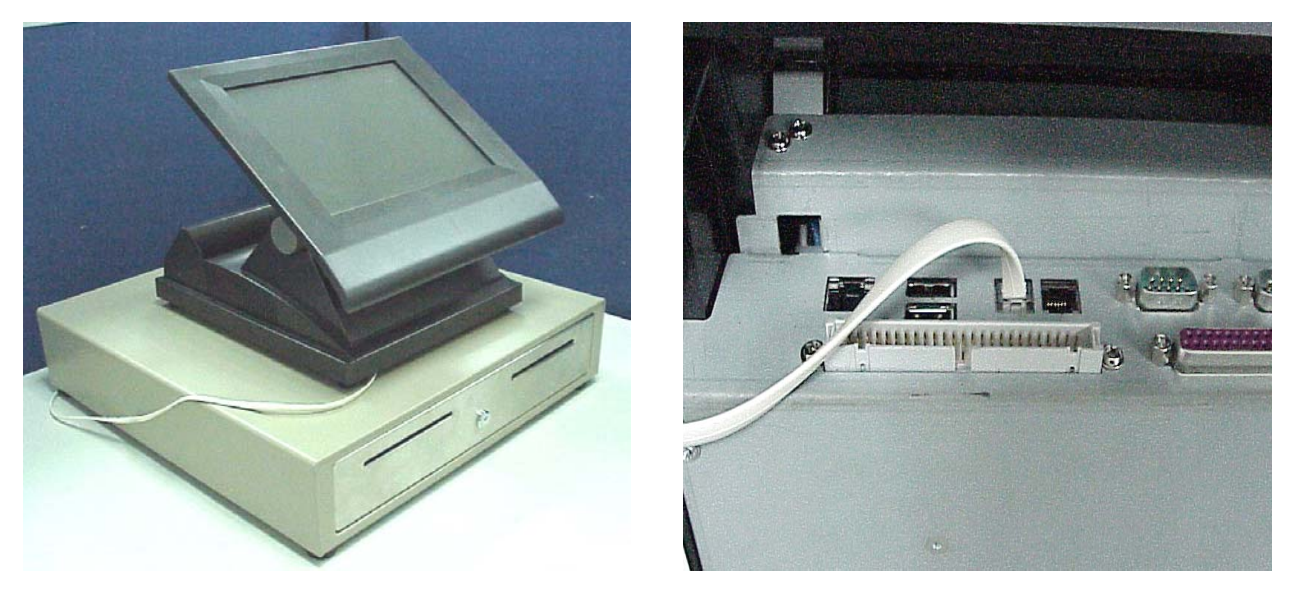

You can install a cash drawer through cash drawer port. Please make sure the pin assignment before installation.

#### 4.3.1 Cash Drawer Pin Assignment

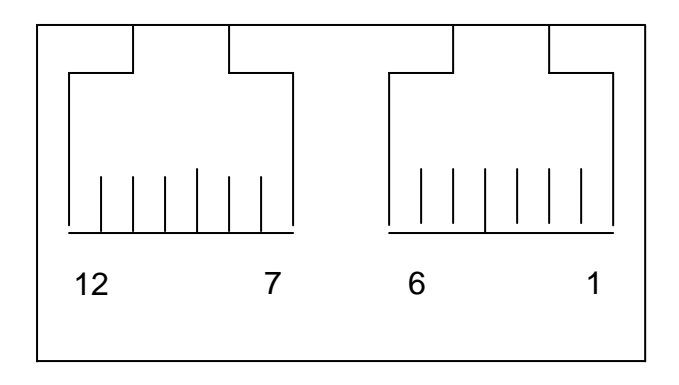

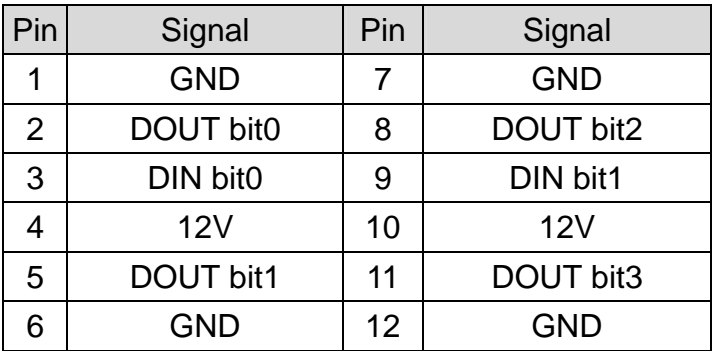

#### 4.3.2 Cash Drawer Controller register

The Cash Drawer Controller use two I/O addresses to control Cash Drawer –Cash Drawer Control Register and Cash Drawer Status Register.

4.3.2.1 Cash Drawer Control Register

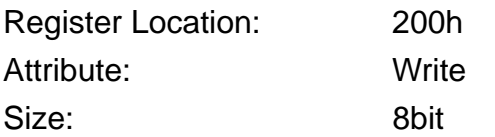

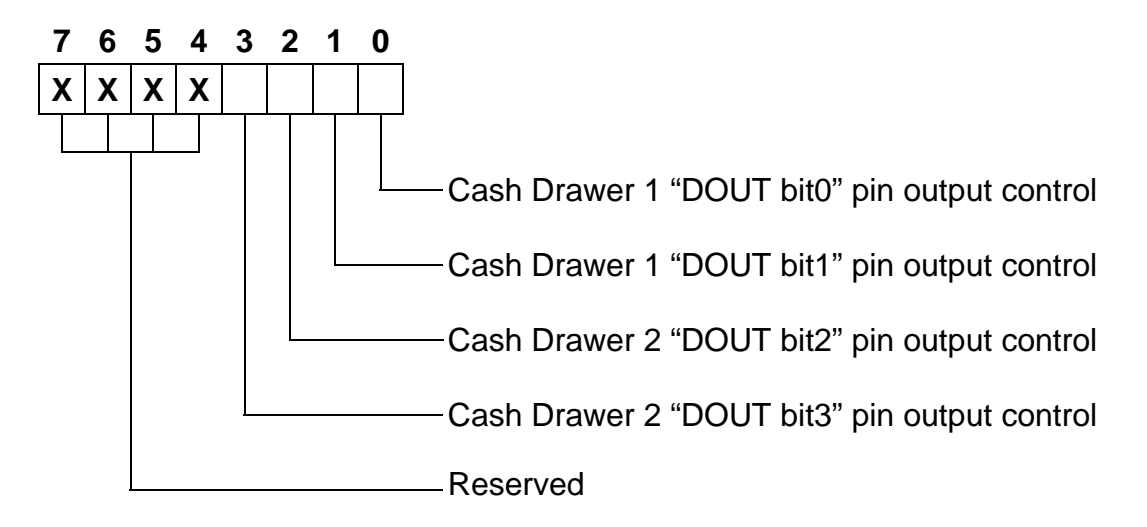

Bit 7-4: Reserved

Bit 3: Cash Drawer 2 "DOUT bit3" pin output control.

- = 1: Opening the Cash Drawer 2
- $= 0$ : Allow close the Cash Drawer 2
- Bit 2: Cash Drawer 2 "DOUT bit2" pin output control.
	- = 1: Opening the Cash Drawer 2
	- $= 0$ : Allow close the Cash Drawer 2
- Bit 1: Cash Drawer 1 "DOUT bit1" pin output control.
	- = 1: Opening the Cash Drawer 1
	- $= 0$ : Allow close the Cash Drawer 1
- Bit 0: Cash Drawer 1 "DOUT bit0" pin output control.
	- = 1: Opening the Cash Drawer 1
	- $= 0$ : Allow close the Cash Drawer 1

Note: Please follow the Cash Drawer control signal design to control the Cash Drawer. Suggestion control the bit3/2 or bit1/0 at the same time.

#### 4.3.2.2 Cash Drawer Status Register

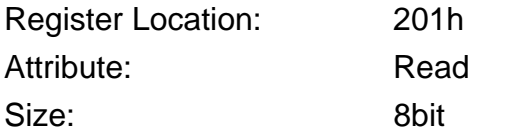

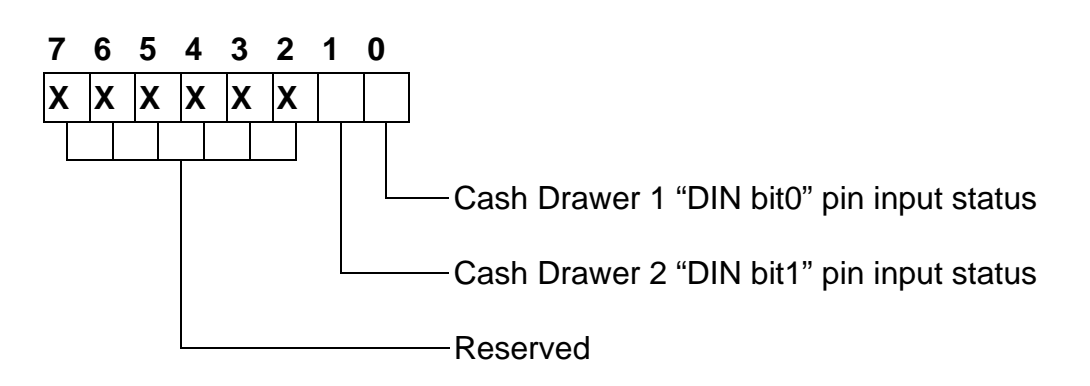

#### Bit 7-2: Reserved

Bit 1: Cash Drawer 2 "DIN bit1" pin input status.

- = 1: the Cash Drawer 2 opened or not exists.
- = 0: the Cash Drawer 2 closed.

Bit 0: Cash Drawer 1 "DIN bit0" pin input status.

- = 1: the Cash Drawer 1 opened or not exists.
- = 0: the Cash Drawer 1 closed.

#### 4.3.3 Cash Drawer control command example

Use Debug.EXE program under DOS or Windows98

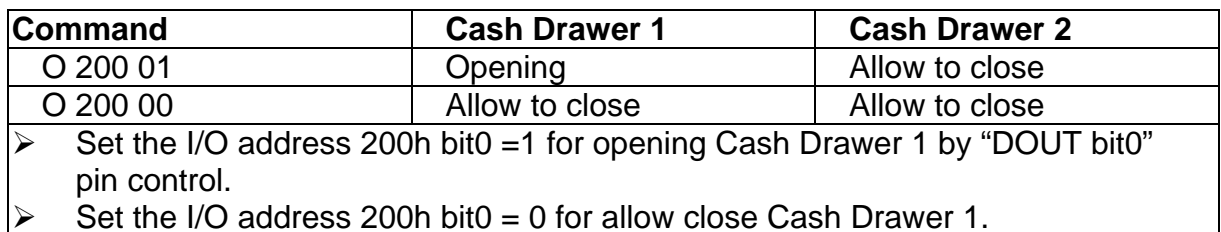

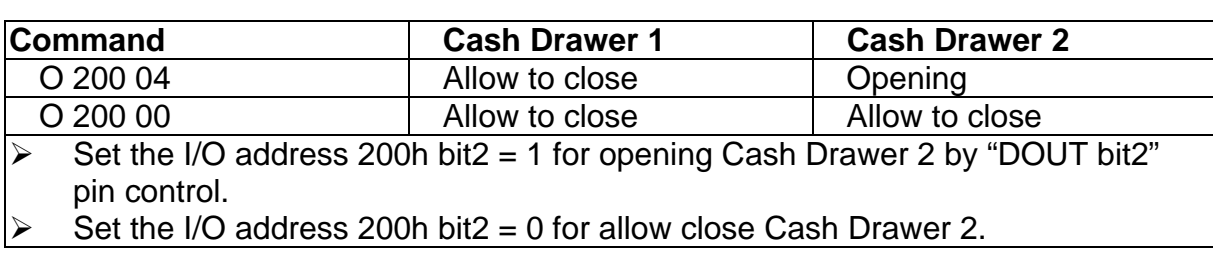

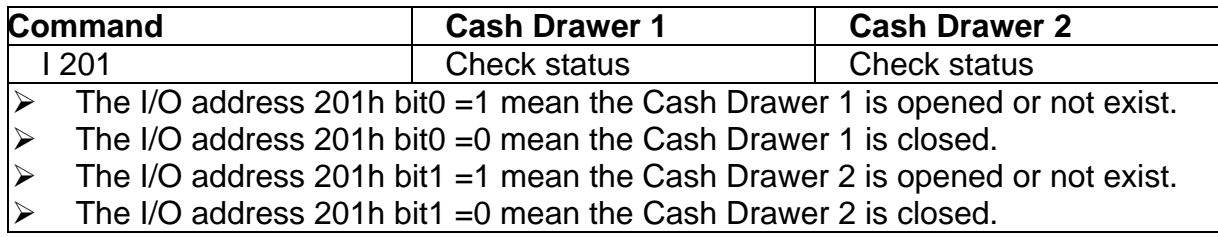

### 4.4. Install Pole Display (Optional)

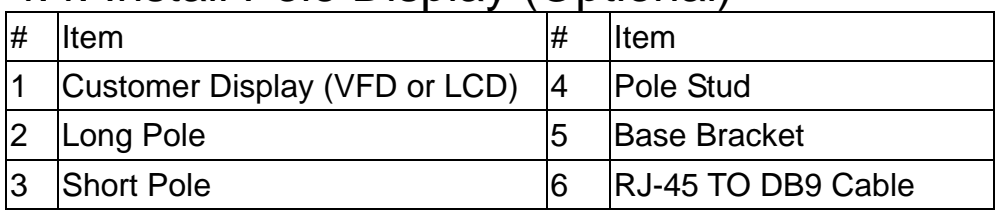

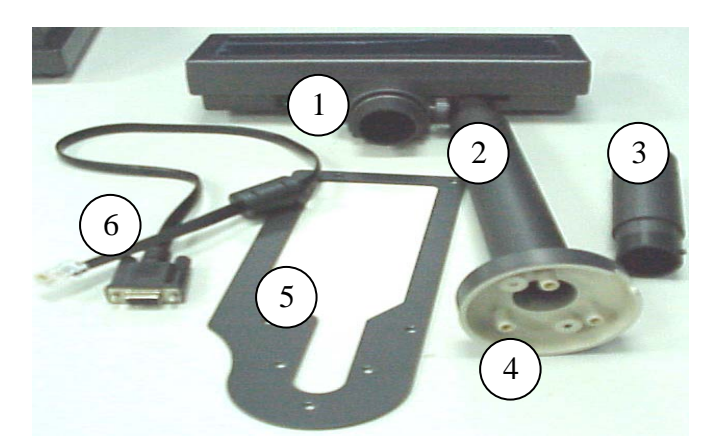

Use the following parts to install the Pole Display.

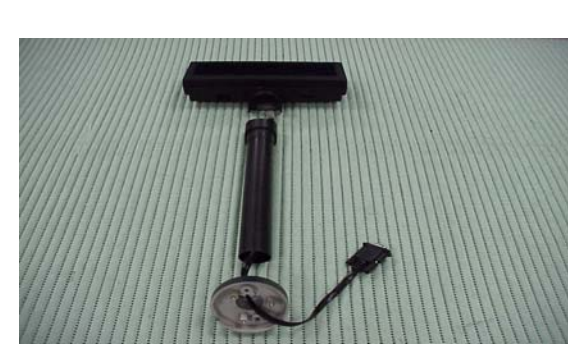

a. Connect the item 1~4. b. Connect the item 1~4

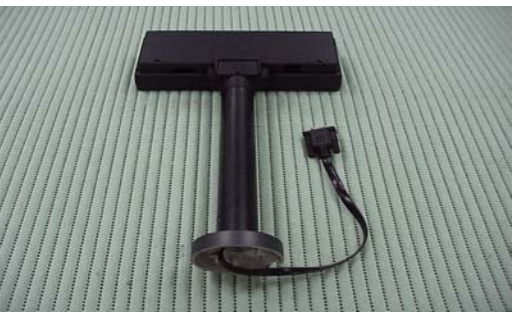

IS.

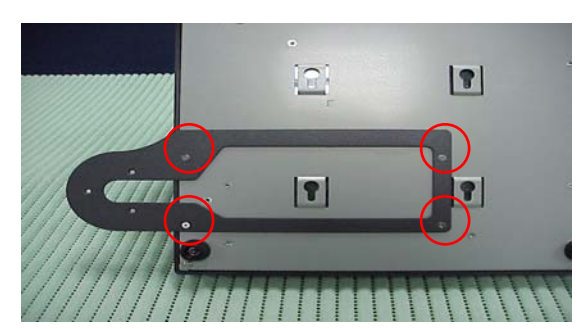

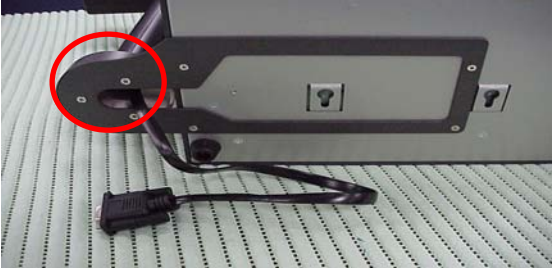

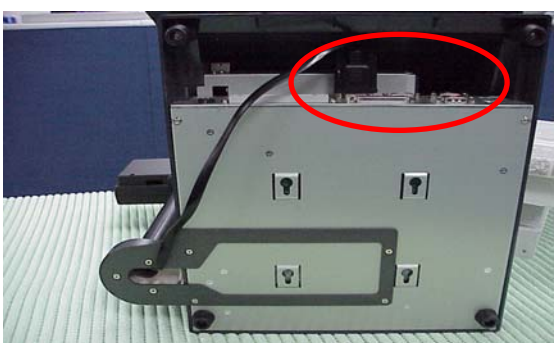

e. Connect the DB-9F to any of the COM ports  $(1-4)$ .

c. Lock item 5 with 4 screws first. d. Assemble the Item1~5 and lock three screws.

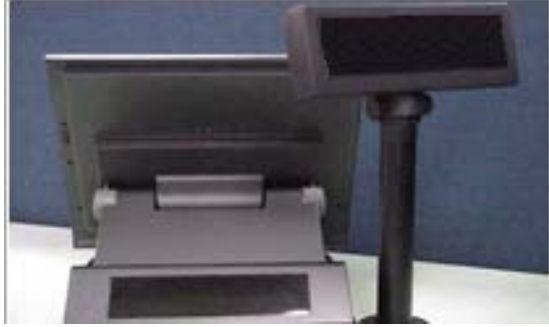

f. The installation is completed.

# 5. Driver Installation 5.1 B55

The following procedures are for Windows 2000. Other platforms are similar.

#### 5.1.1 NetMos

**Files Needed** 

 $\equiv$ 

Copy files from:

D:\COMMON\Netmos\Win2000

Driver path: <CD>:\Common\Netmos

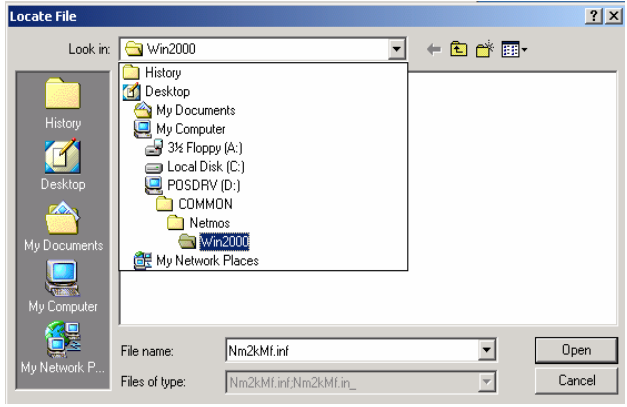

Type the path where the file is located, and then click<br>OK.

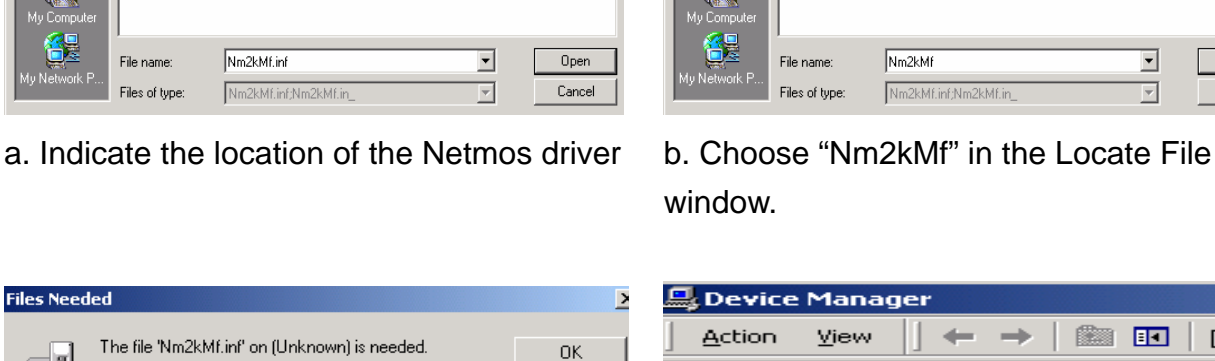

Cancel

Browse.

न

Locate File

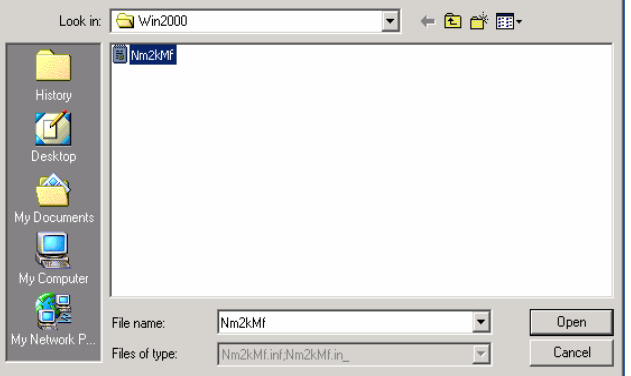

 $|?|X|$ 

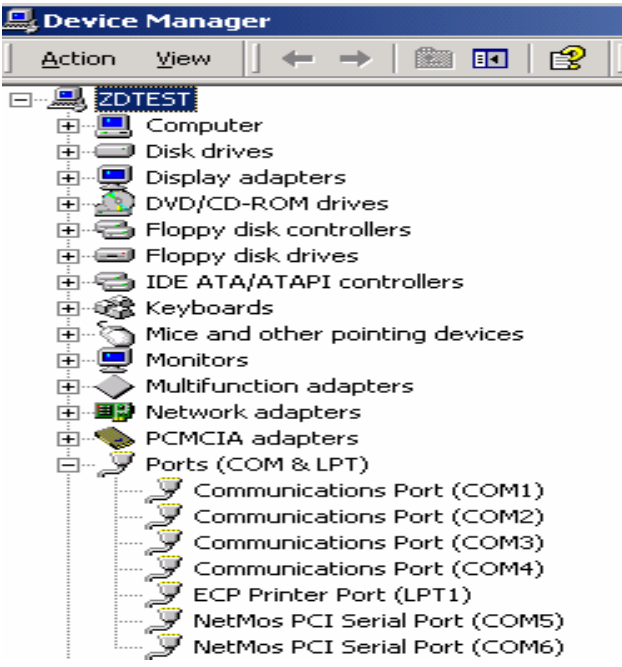

- c. Click "OK" on the Files Needed window. d. Now the Netmos driver is installed.
- 

#### 5.1.2 Elo\_Touch

Driver path: <CD>:\Common\Elo\_Touch

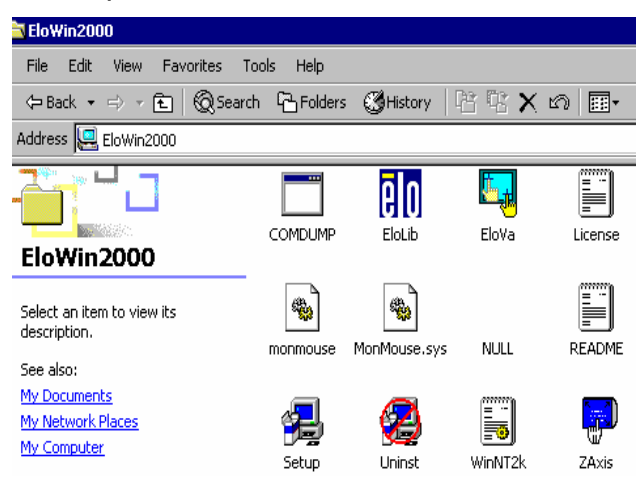

a. Click "Setup" on the EloWin2000 window. b. Click "Next" on the Elo MonitorMouse for

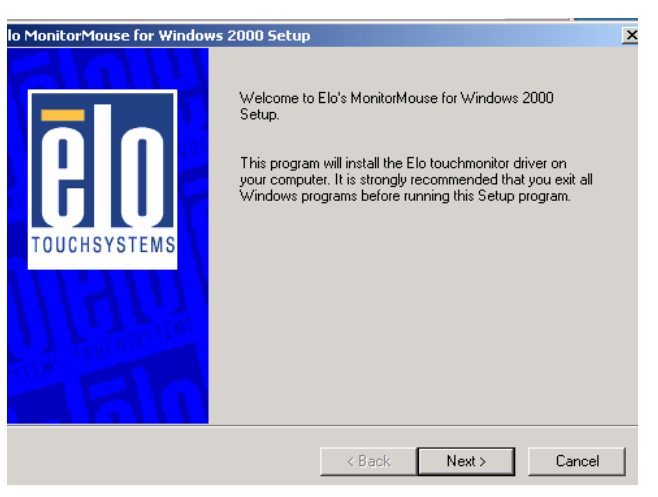

Windows 2000 Setup window.

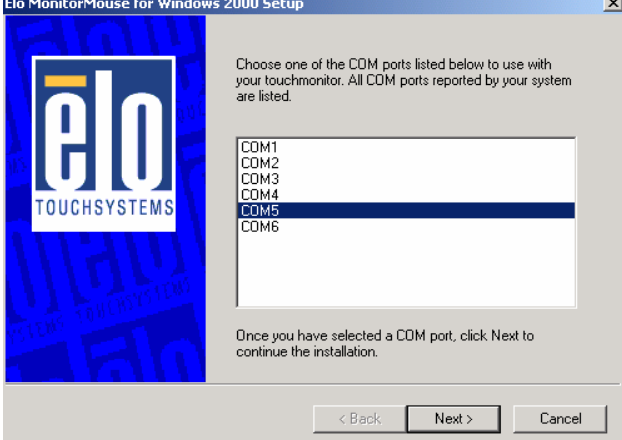

c. Choose "COM5" and click "Next" on the Elo MonitorMouse for Windows 2000 Setup window.

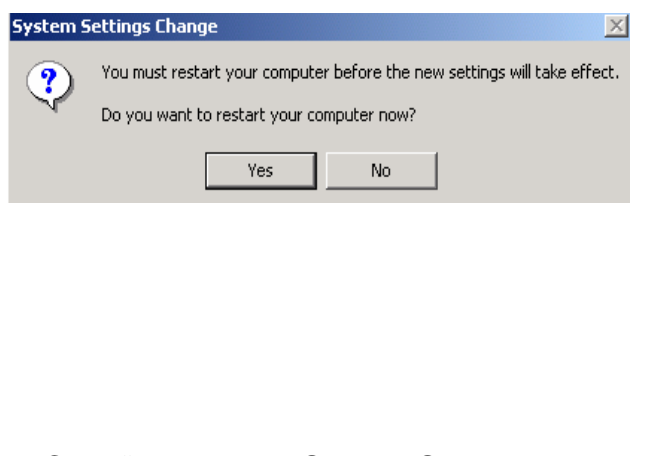

e. Click "Yes" on the System Settings Change.

Elo MonitorMouse for Windows 2000 Setup  $\overline{\mathbf{x}}$ The first part of the Elo touchmonitor setup is complete. Choose Finish to restart your system. After Windows<br>loads, setup will run automatically to align your<br>touchmonitor and complete the installation. Please<br>remove all floppy disks before restarting. **OUCHSYST**  $\leq$  8 ack Finish  $Cancel$ 

 d. Click "Finish" on the Elo MonitorMouse for Windows 2000 Setup window.

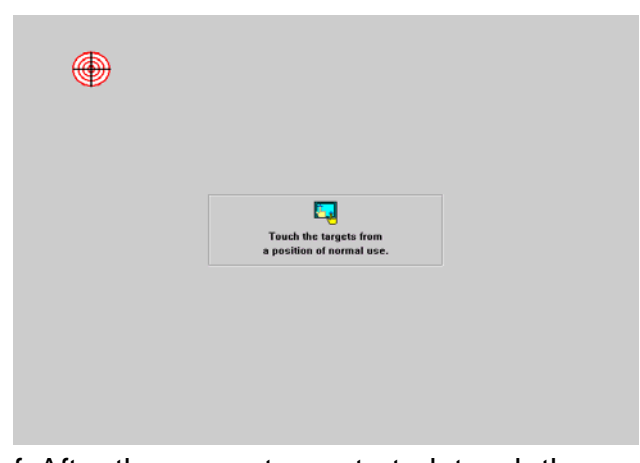

 f. After the computer restarted, touch the targets with your finger for alignment.

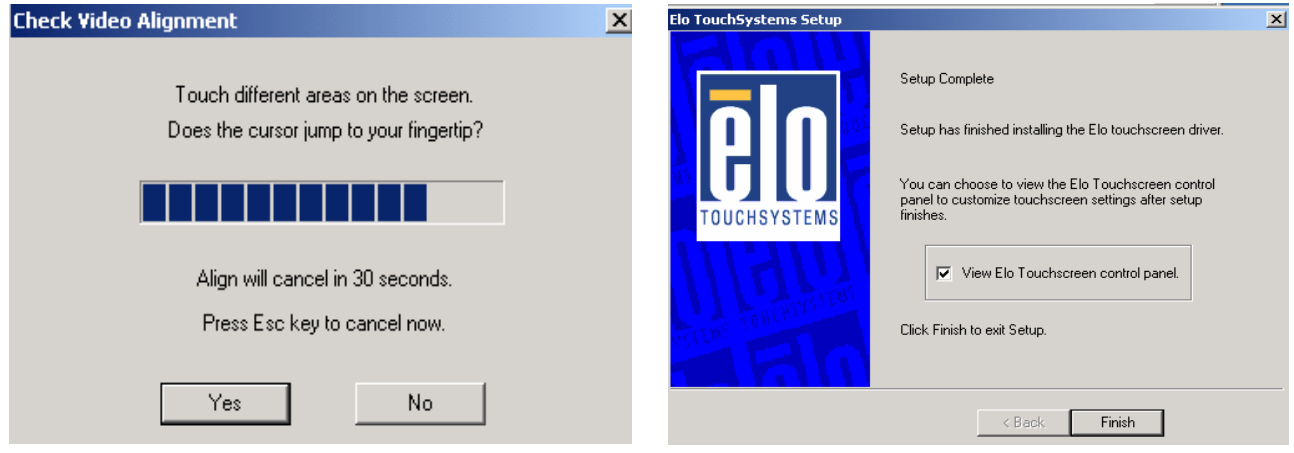

g. Click "Yes" on the Check Video Alignment window.

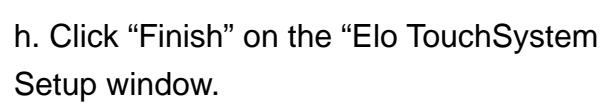

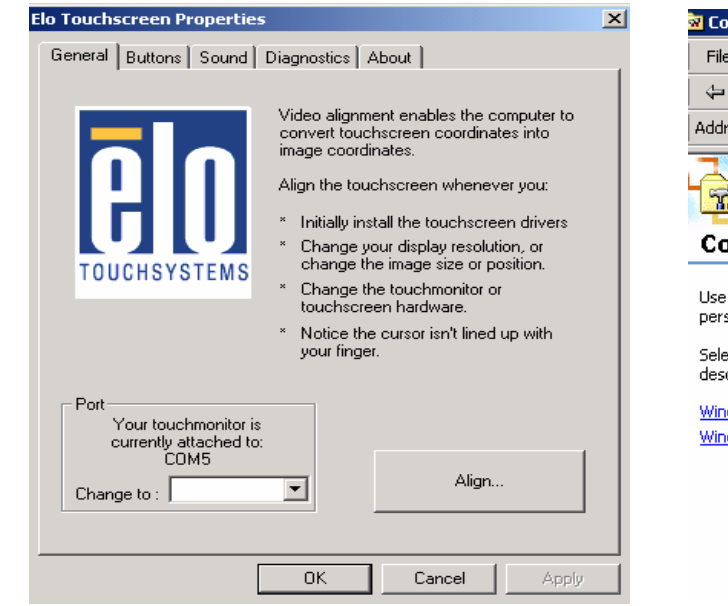

i. If the cursor is not in sync with your finger tip, click "Align…" to execute the alignment procedure again, or click "OK"

- ः<br>व्य Control Panel File Edit View Favorites Tools Help Address **<u>R</u>** Control Panel **Roof**  $\overline{6}$ **Test**  $\mathbb{R}$ Accessibility Add/Remove Add/Remove **Control Panel** Options Hardware Programs 5 7 ēlo Use the settings in Control Panel to personalize your computer. Date/Time Display Elo<br>Touchscreen Select an item to view its description.  $\frac{1}{2}$ 奫  $A^4_a$ Windows Update Windows 2000 Support Internet<br>Options Fonts Game<br>Controllers EBI S Network and Mouse Phone and Dial-up Co... Modem ...
- j. Now the Elo\_Touch driver is installed.

#### 5.1.3 VGA

#### Driver path: <CD>:\B55\VGA)

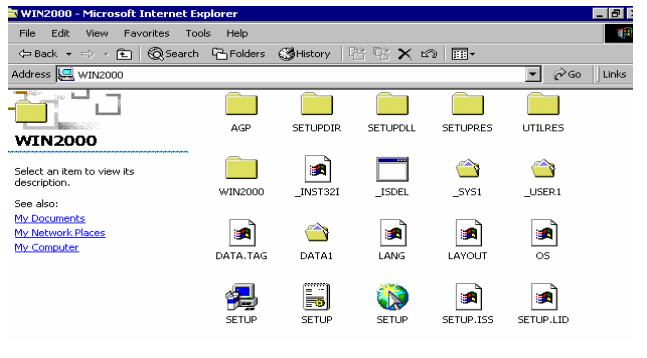

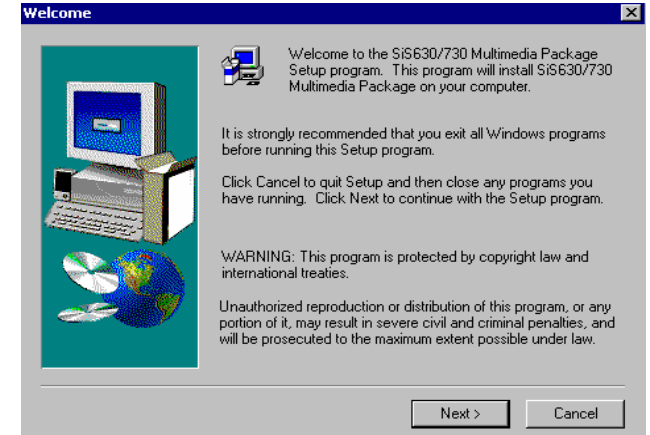

#### a. Click "SETUP" On the VGA2000 window. b. Click "Next" on the Welcome window.

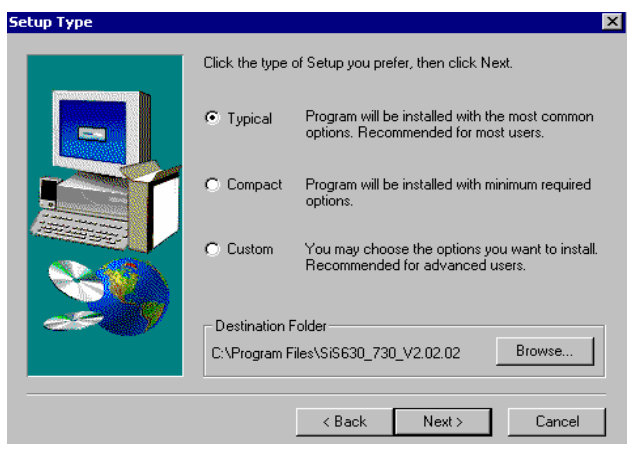

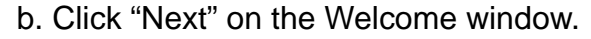

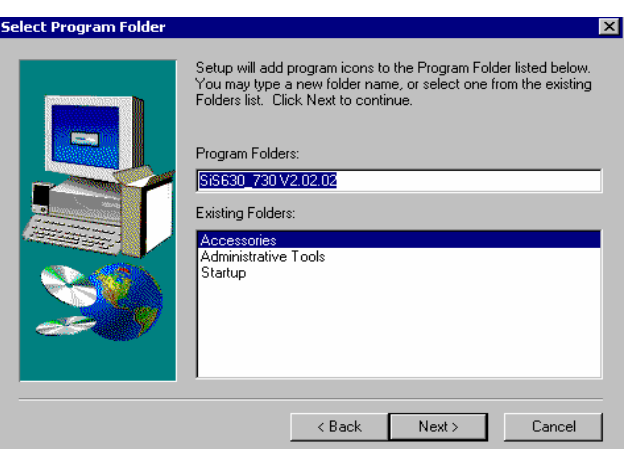

c. Click "Next" on the Setup Type window. d. Click "Next" on the Select Program Folder window..

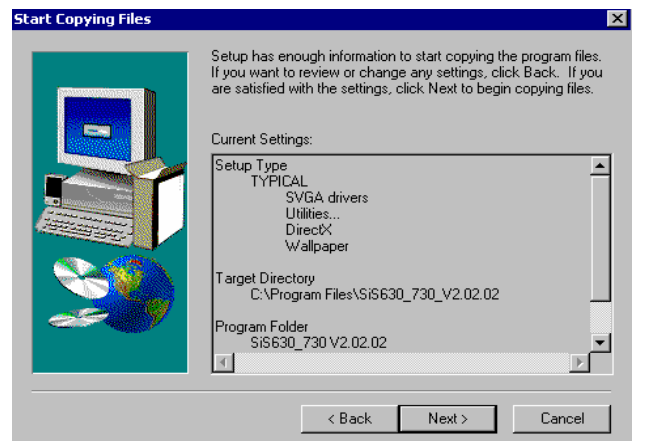

e. Click "Next" on the Select Copying Files window.

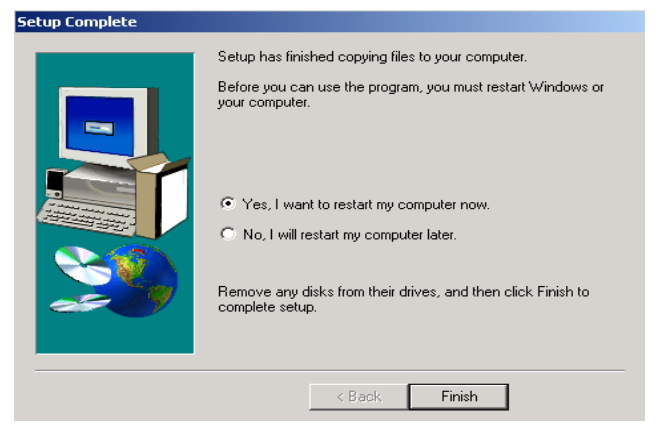

 f. Click "Finish" on the Setup Complete window.

#### 5.1.4 LAN driver

Driver path: <CD>: \Common\Lan\_driver\R8139\_810x

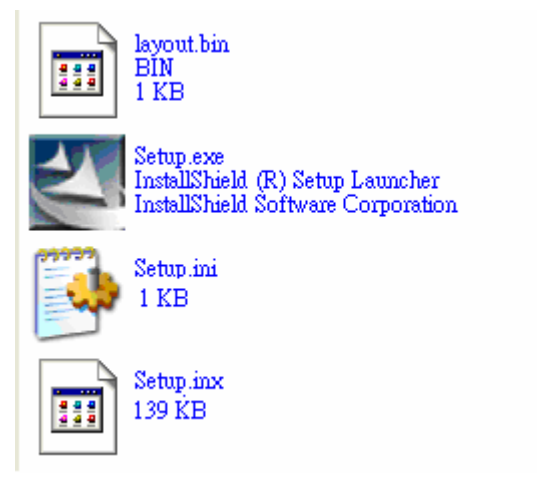

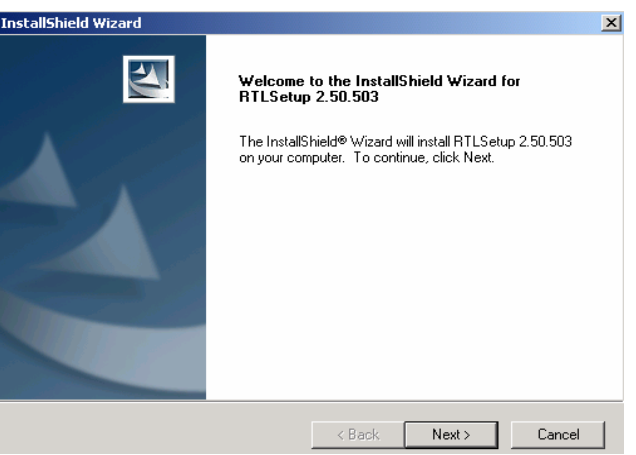

- 
- a. Click "Setup.exe" . https://www.b. Click "Next" on the InstallShield Wizard.

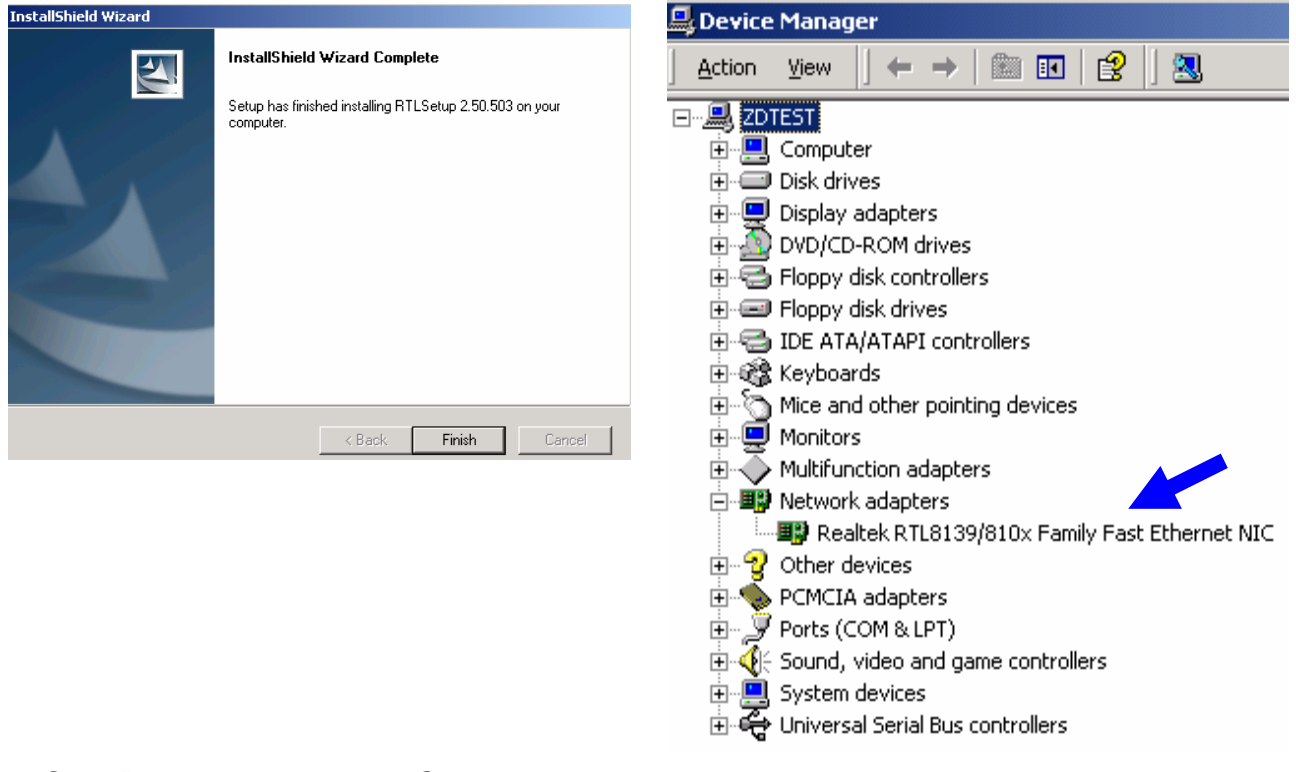

- c. Click "Finish" on the InstallShield Wizard. d. Now the Lan\_driver is installed.
	-

### 5.2 B75

The following procedures are for Windows 2000. Other platforms are similar.

#### 5.2.1 NetMos

Driver path: <CD>:Common\Netmos

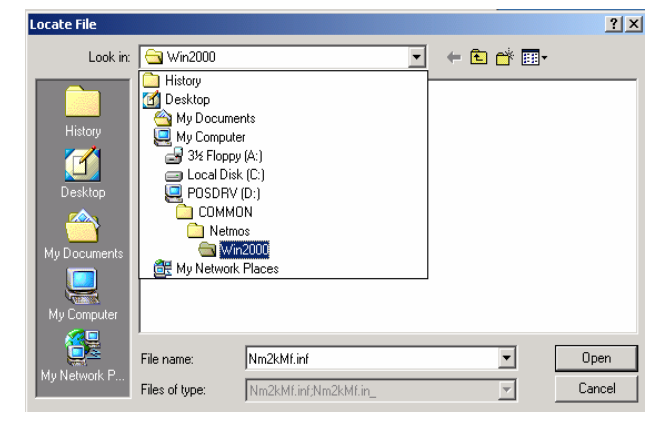

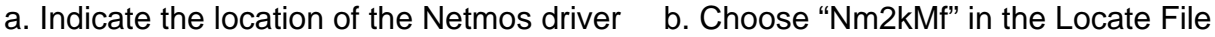

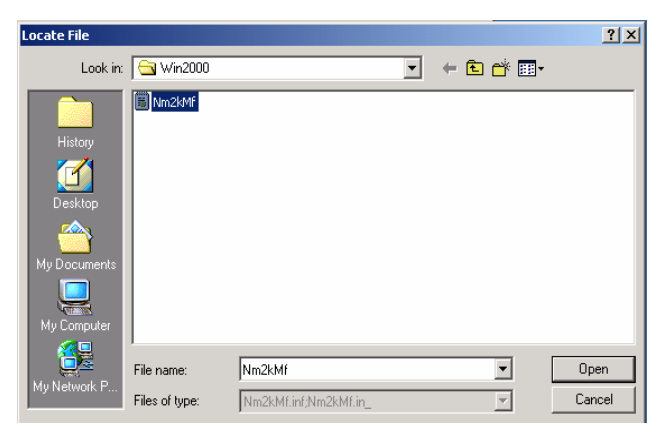

window.

■ 国 段

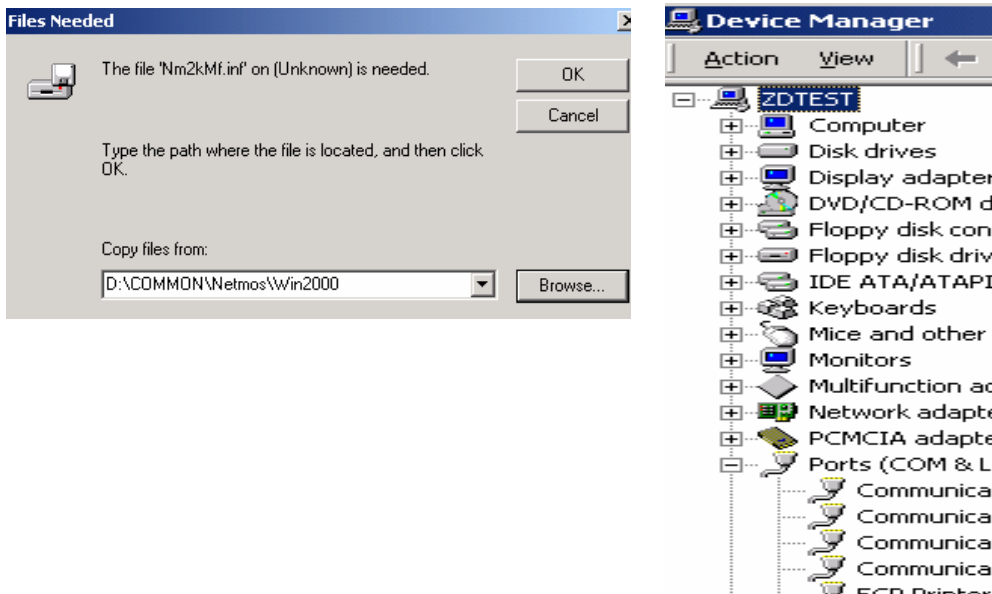

- c. Click "OK" on the Files Needed window. d. Now the Netmos driver is installed.
- ʻs lrives itrollers es. controllers pointing devices dapters ers ers PT) tions Port (COM1) tions Port (COM2) itions Port (COM3) tions Port (COM4) inter Port (LPT1) NetMos PCI Serial Port (COMS) Ψ  $\overset{\circ}{\mathcal{F}}$  NetMos PCI Serial Port (COM6)
	-

#### 5.2.2 Elo\_Touch

Driver path: <CD>:Common\Elo\_Touch

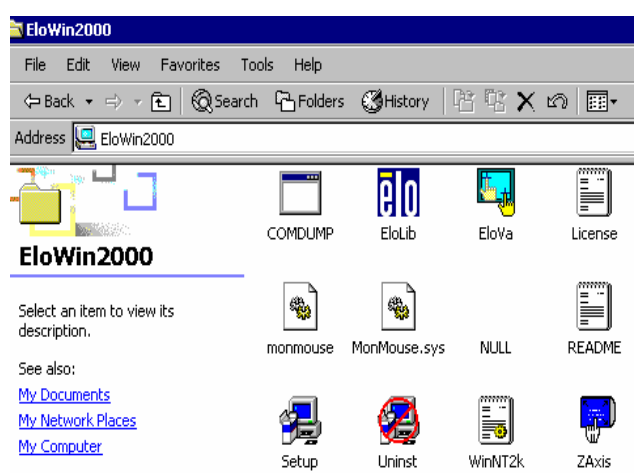

a. Click "Setup" on the EloWin2000 window. b. Click "Next" on the Elo MonitorMouse for

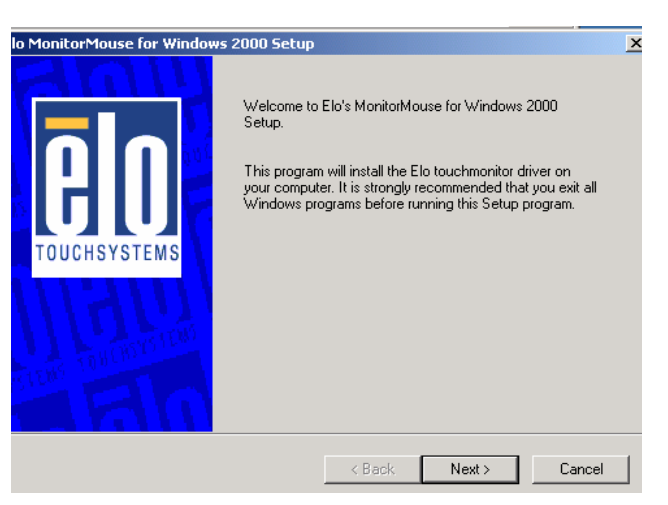

Windows 2000 Setup window.

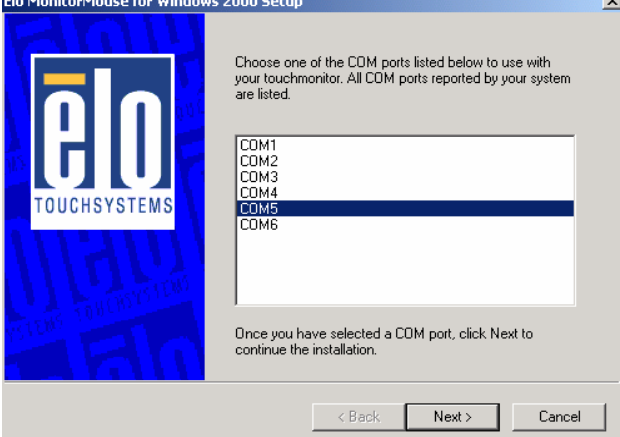

c. Choose "COM5" and click "Next" on the Elo MonitorMouse for Windows 2000 Setup window.

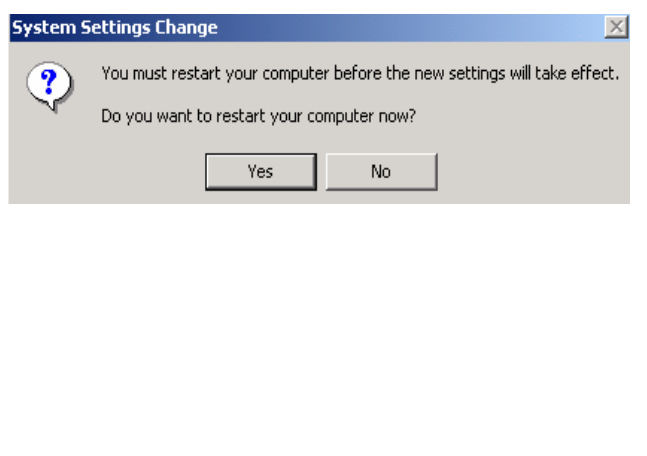

e. Click "Yes" on the System Settings Change.

Elo MonitorMouse for Windows 2000 Setup  $\overline{\mathbf{x}}$ The first part of the Elo touchmonitor setup is complete. Choose Finish to restart your system. After Windows<br>loads, setup will run automatically to align your<br>touchmonitor and complete the installation. Please<br>remove all floppy disks before restarting. **OUCHSYST**  $\leq$  8 ack Finish  $\ensuremath{\mathsf{Cancel}}$ 

 d. Click "Finish" on the Elo MonitorMouse for Windows 2000 Setup window.

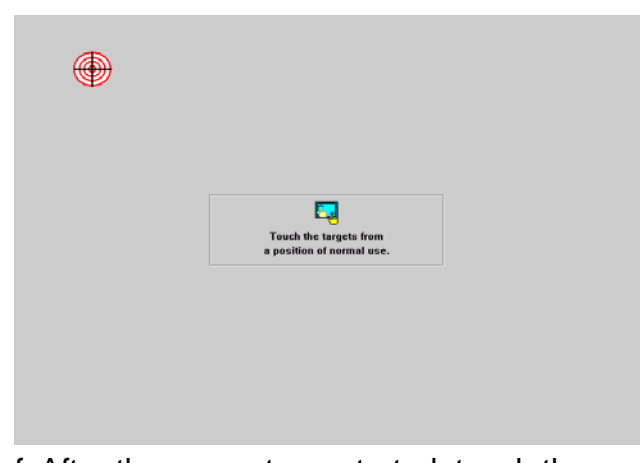

 f. After the computer restarted, touch the targets with your finger for alignment.

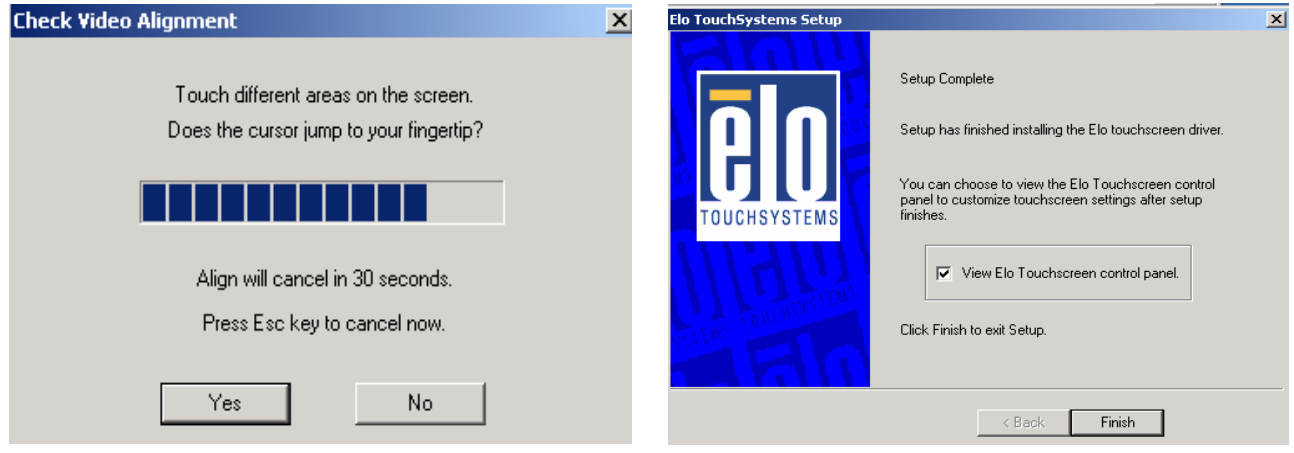

g. Click "Yes" on the Check Video Alignment window.

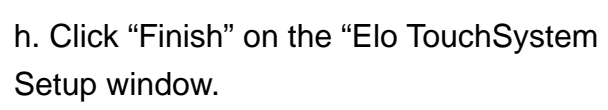

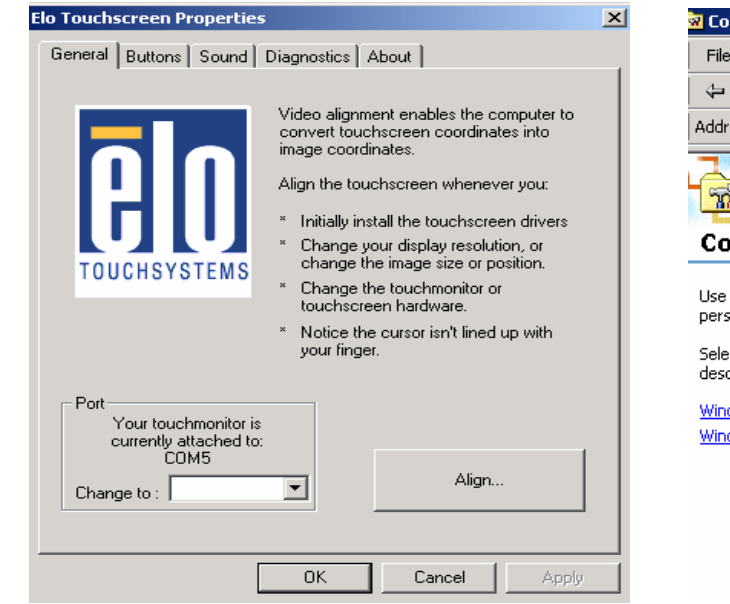

i. If the cursor is not in sync with your finger tip, click "Align…" to execute the alignment procedure again, or click "OK"

- ः<br>व्य Control Panel File Edit View Favorites Tools Help Address <u><u><br> **a**</u> Control Panel</u> لسنة  $\overline{6}$ **Test**  $\mathbb{R}$ Accessibility Add/Remove Add/Remove **Control Panel** Options Hardware Programs 5 7 ēlo Use the settings in Control Panel to personalize your computer. Date/Time Display Elo<br>Touchscreen Select an item to view its description.  $\frac{1}{2}$ 奫  $A^4_a$ Windows Update Windows 2000 Support Game<br>Controllers Internet<br>Options Fonts EBI S Network and Mouse Phone and Dial-up Co... Modem ...
- j. Now the Elo\_Touch driver is installed.

#### 5.2.3 VGA

#### Driver path: <CD>:\B75

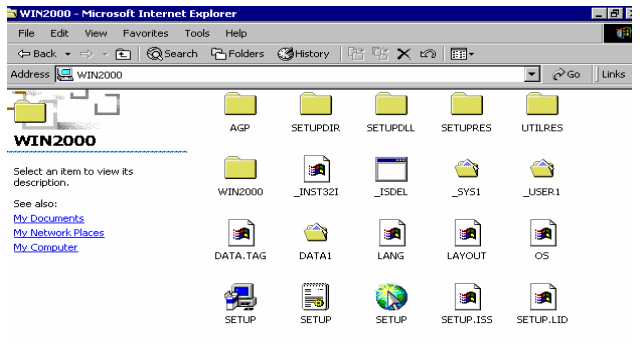

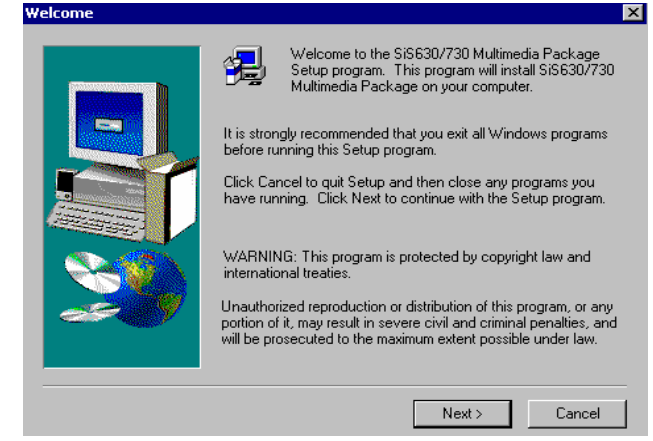

a. Click "SETUP" On the My Computer window.

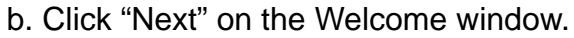

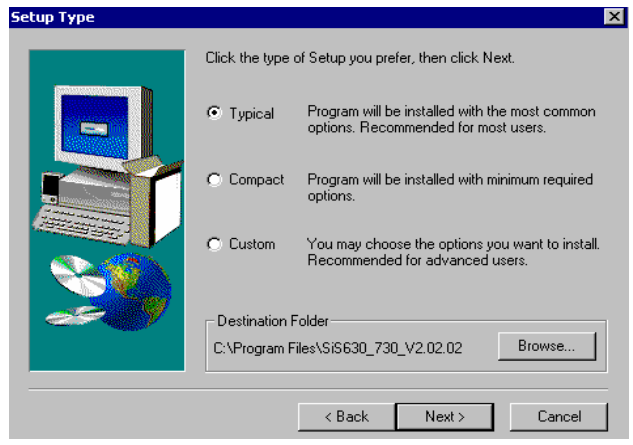

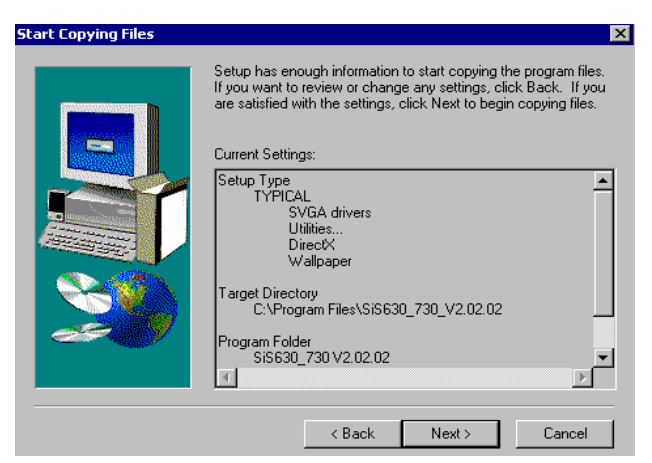

e. Click "Next" on the Select Copying Files window.

Select Program Folder  $\overline{\mathbf{x}}$ Setup will add program icons to the Program Folder listed below.<br>You may type a new folder name, or select one from the existing<br>Folders list. Click Next to continue. **The Second** Program Folders: SiS630\_730V2.02.02 Existing Folders: Accessorie: Administrative Tools . . . . . . . . . .<br>Startup <Back Next> Cancel

c. Click "Next" on the Setup Type window. d. Click "Next" on the Select Program Folder window..

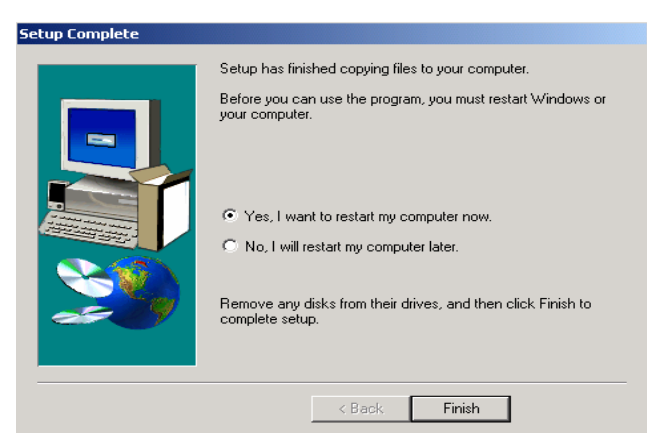

 f. Click "Finish" on the Setup Complete window.

#### 5.2.4 LAN driver

Driver path: <CD>: \Common\Lan\_driver\R8139\_810x

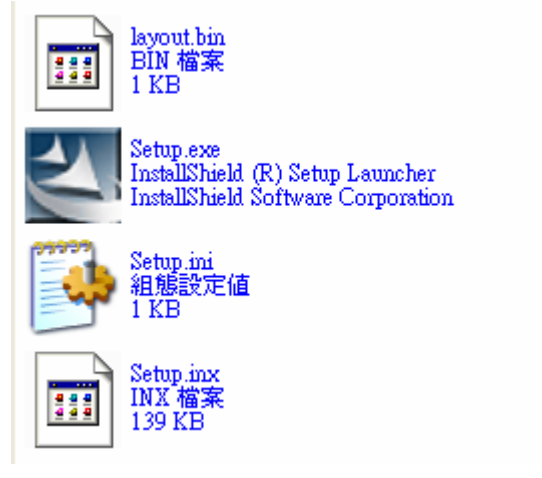

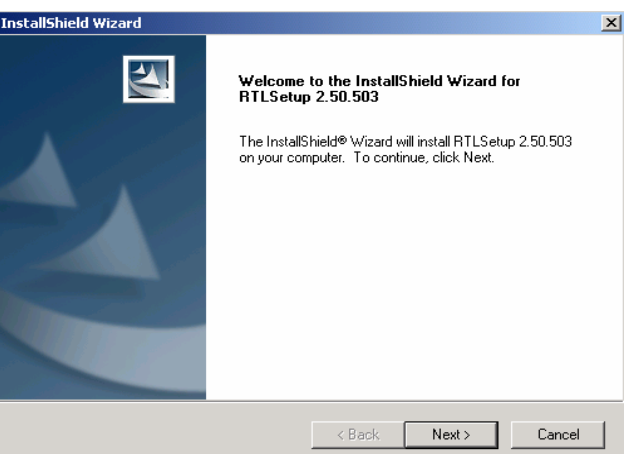

- 
- a. Click "Setup.exe" . https://www.b. Click "Next" on the InstallShield Wizard.

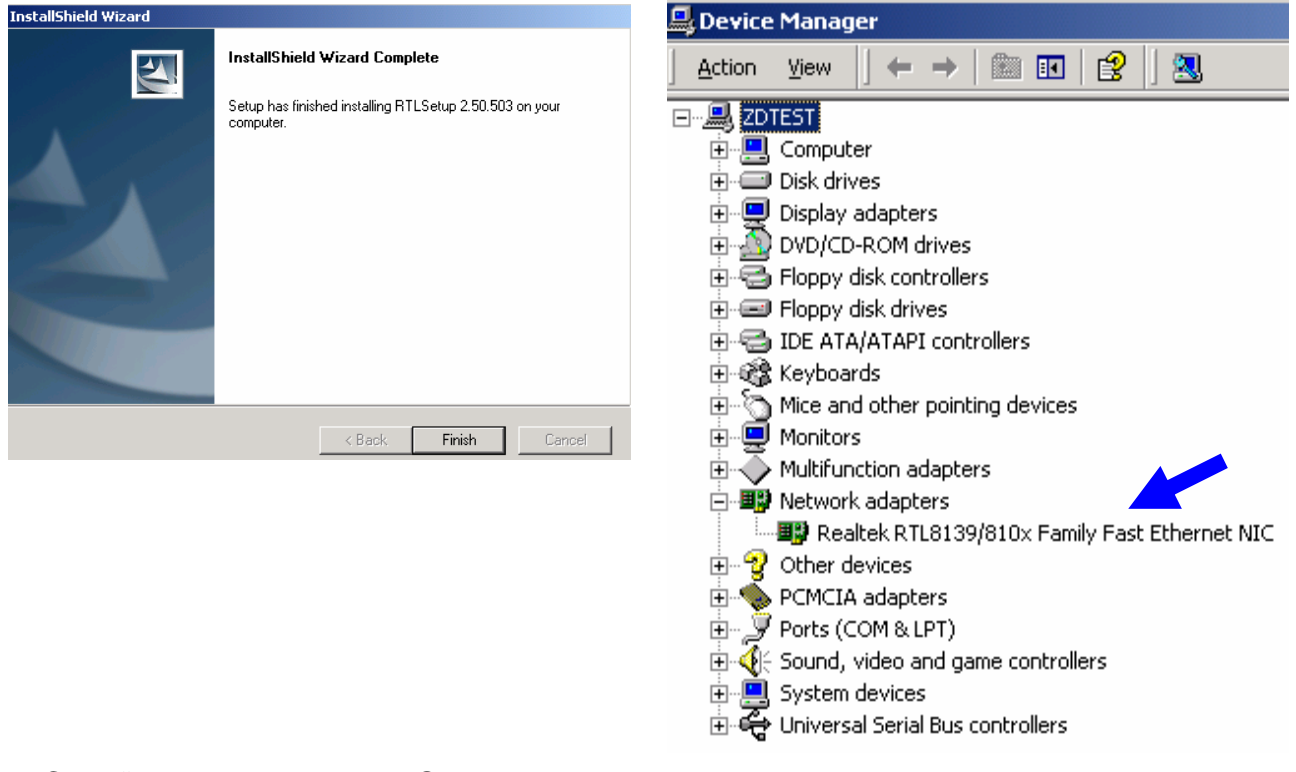

- c. Click "Finish" on the InstallShield Wizard. d. Now the Lan\_driver is installed.
	-

# 6. Jumper Setting

### 6.1 B55 M/B

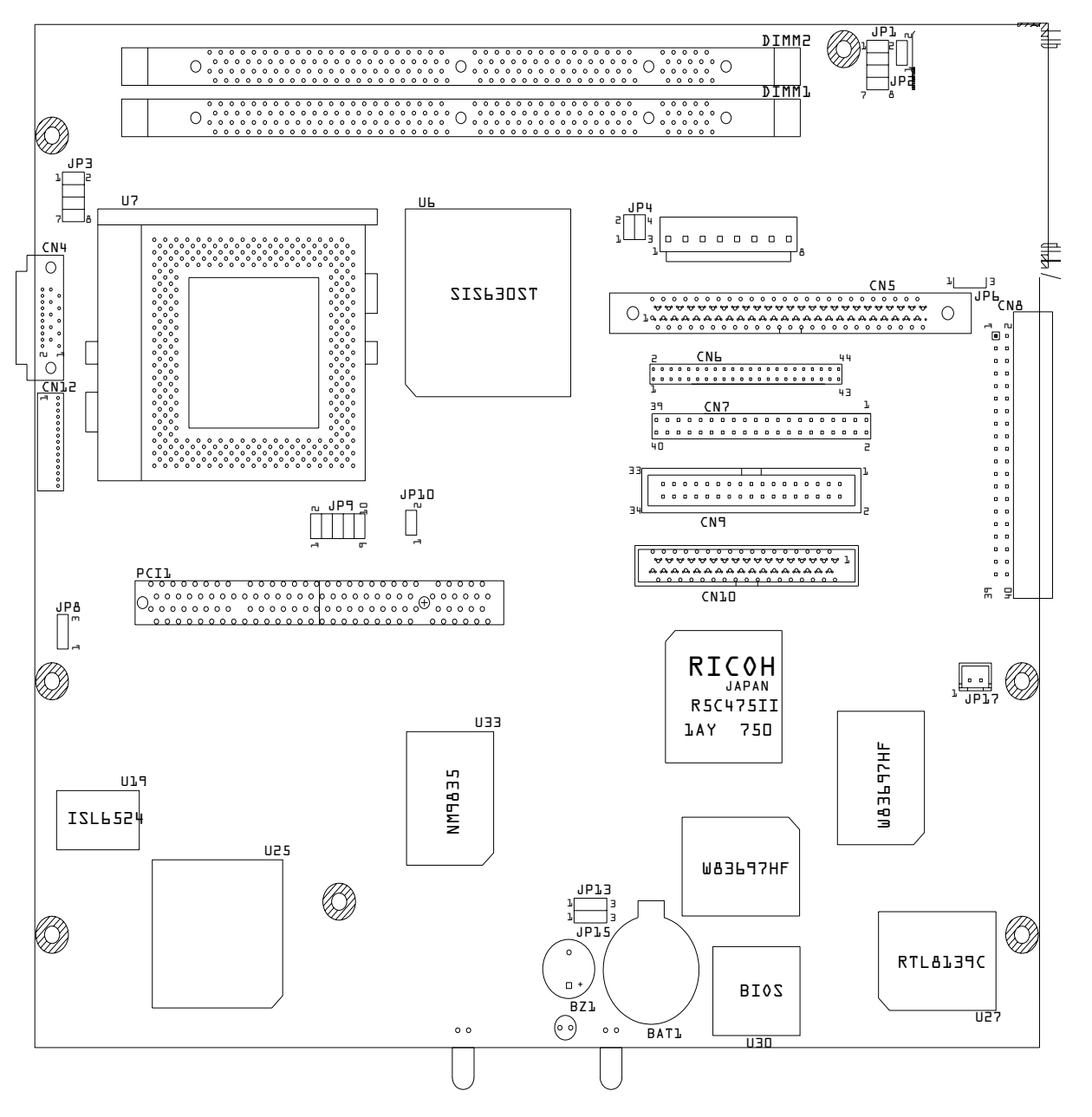

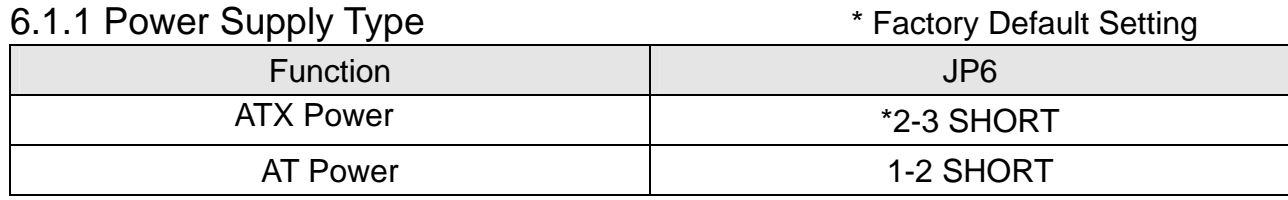

#### 6.1.2 CMOS Operation Mode

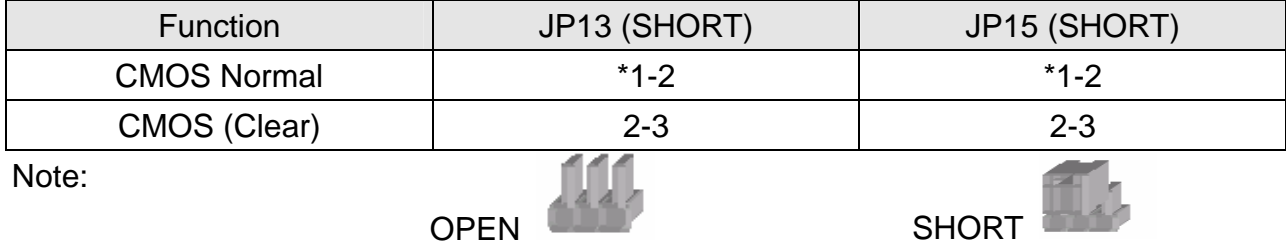

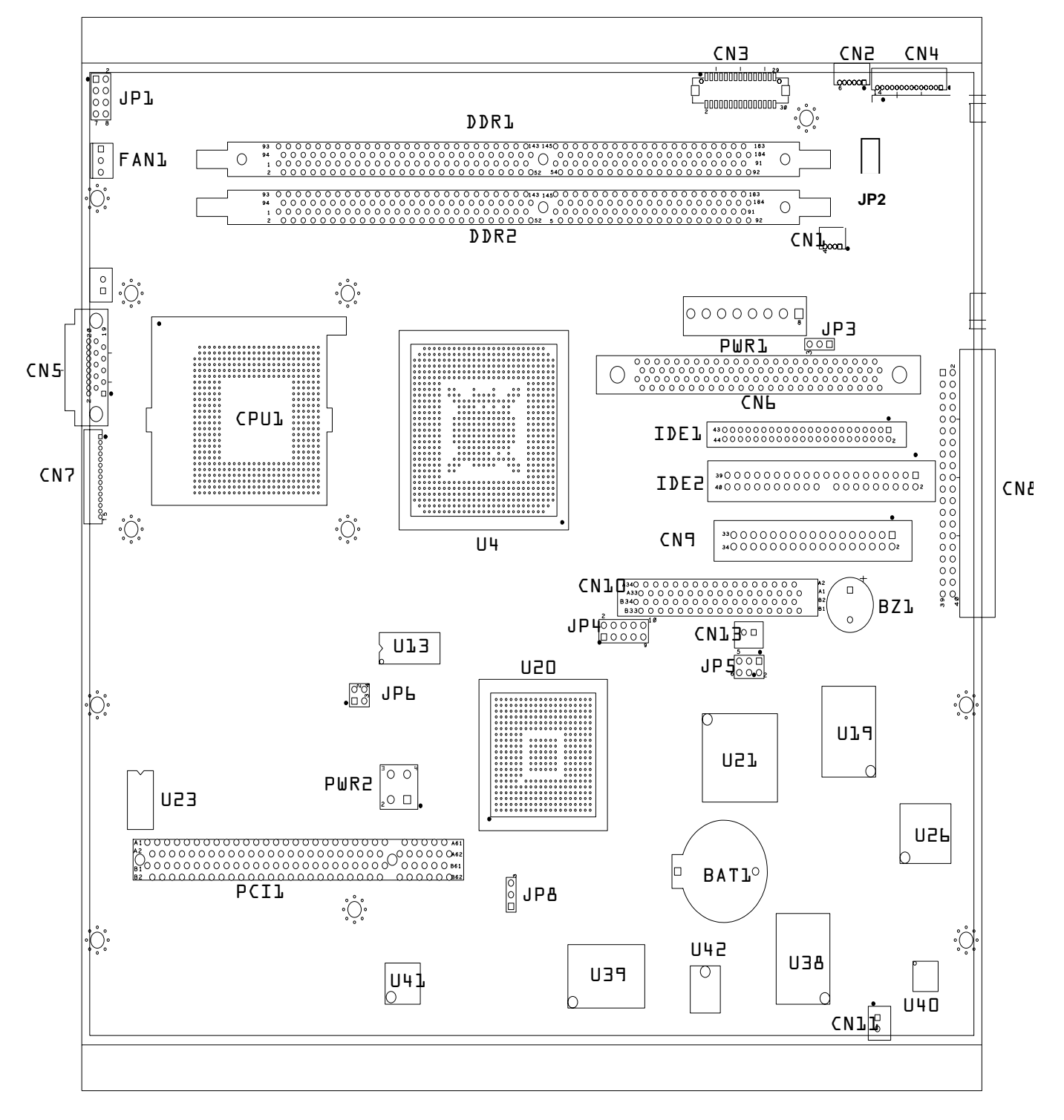

#### 6.2.1 CPU FAN Speed Control

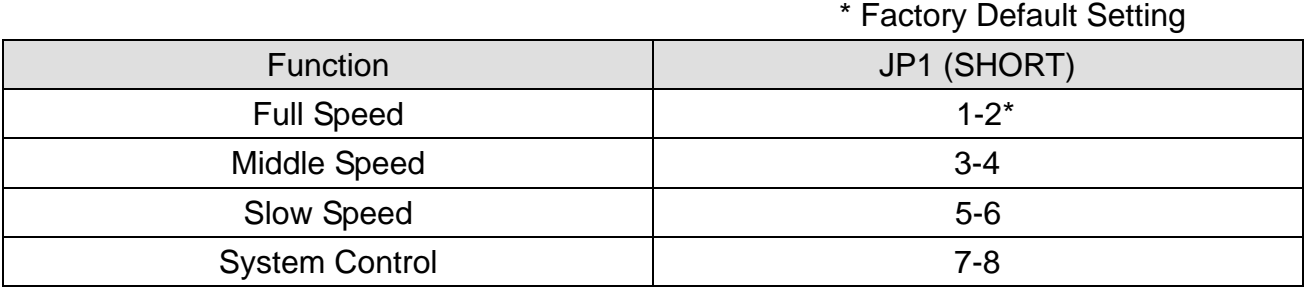

#### 6.2.2 Compact Flash IDE Selection

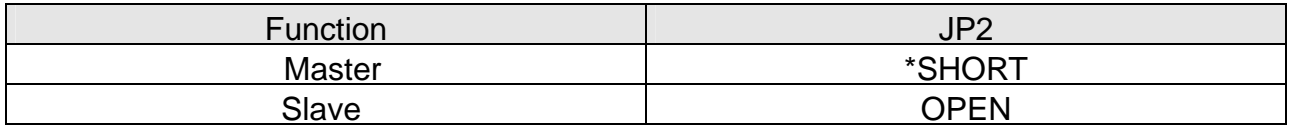

#### 6.2.3 Power Mode Selection

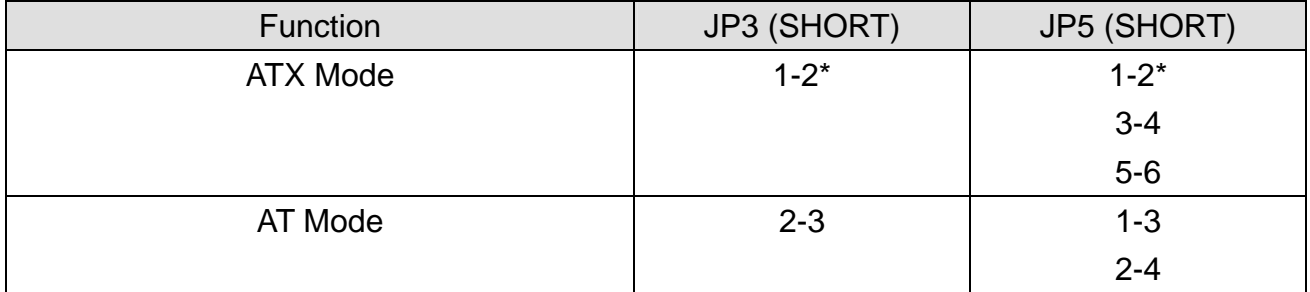

#### 6.2.4 Clear CMOS

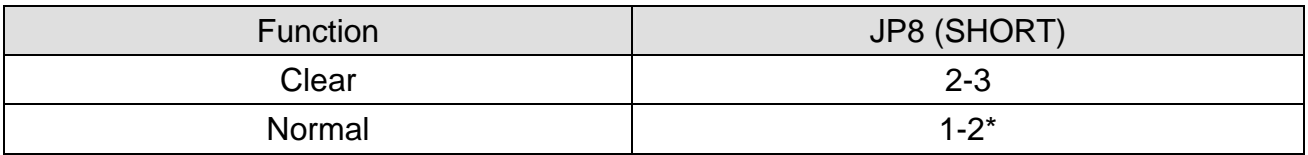

Note:

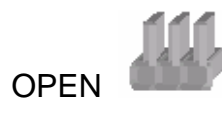

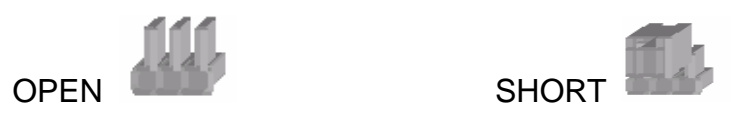

## 6.3 I/O Connector

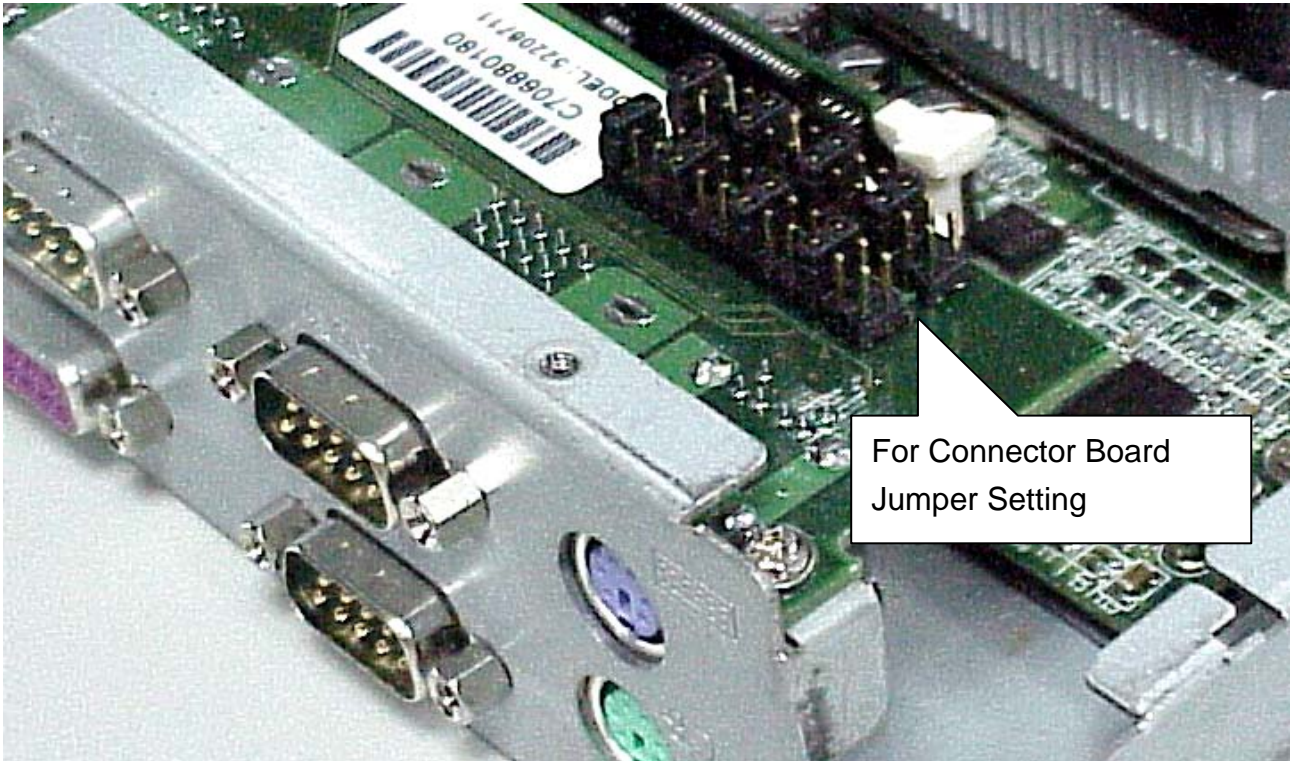

6.3.1 COM1/COM2 Jumper Setting:JP1 \* Factory Default Setting

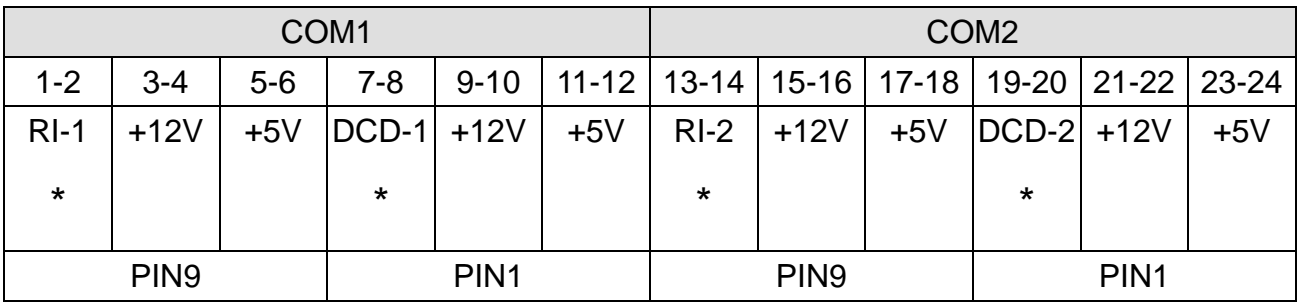

#### 6.3.2 COM3/COM4 Jumper Setting: JP2

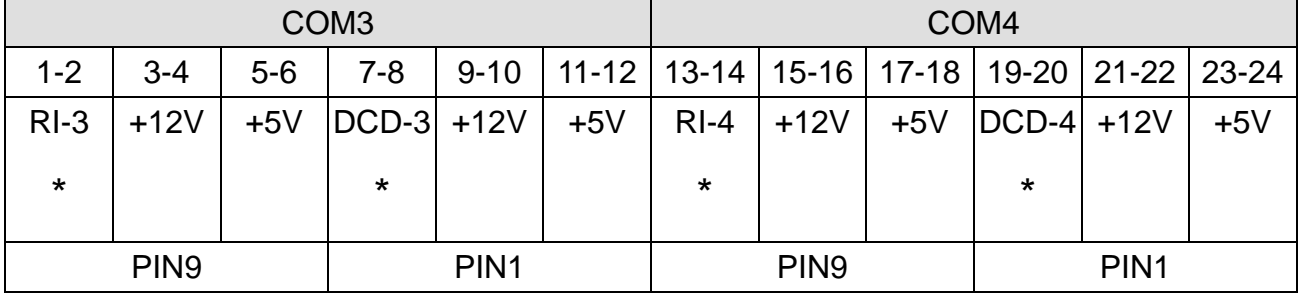